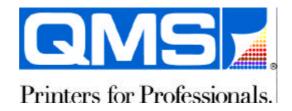

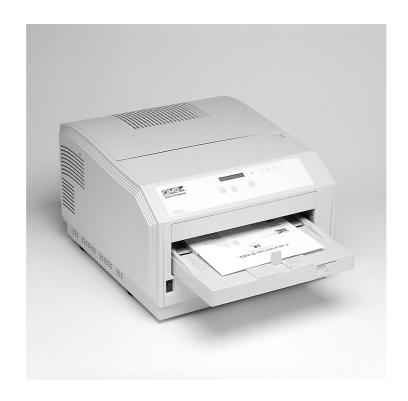

# ColorScript 310/330 Printer

User's Guide

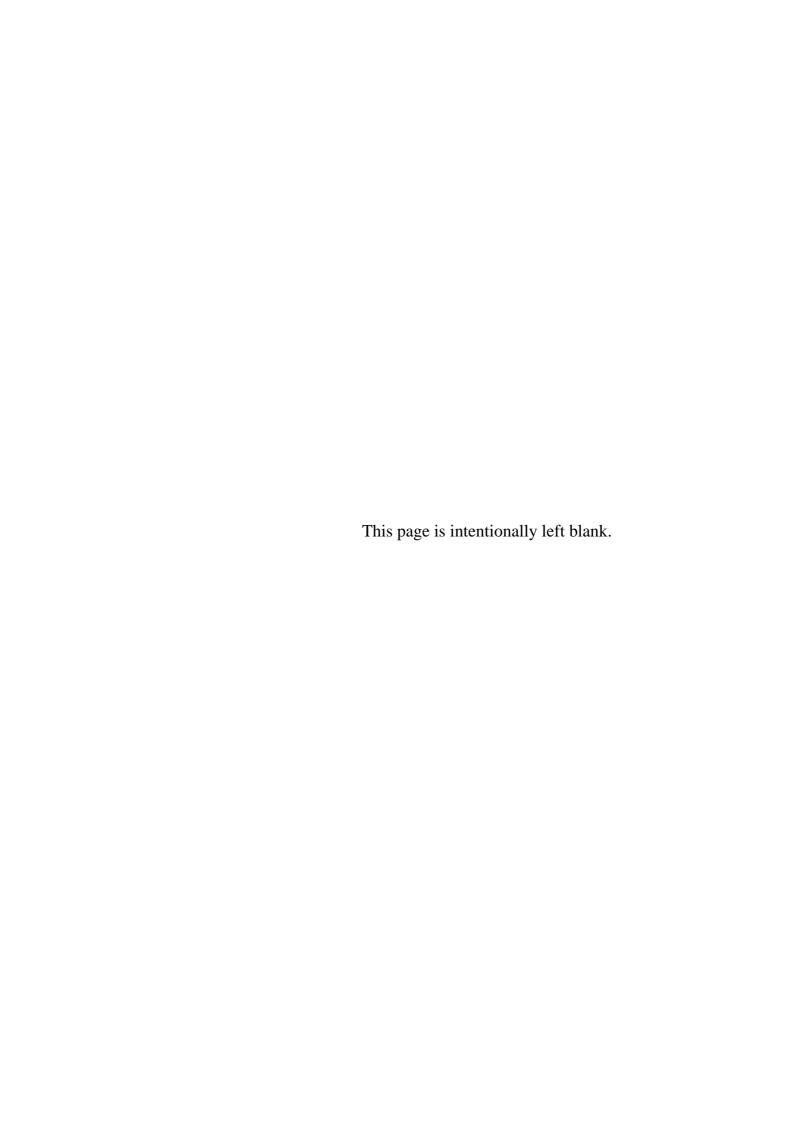

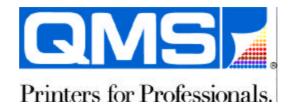

# ColorScript 310/330 Printer

User's Guide

Revision 1.1 - March, 1997

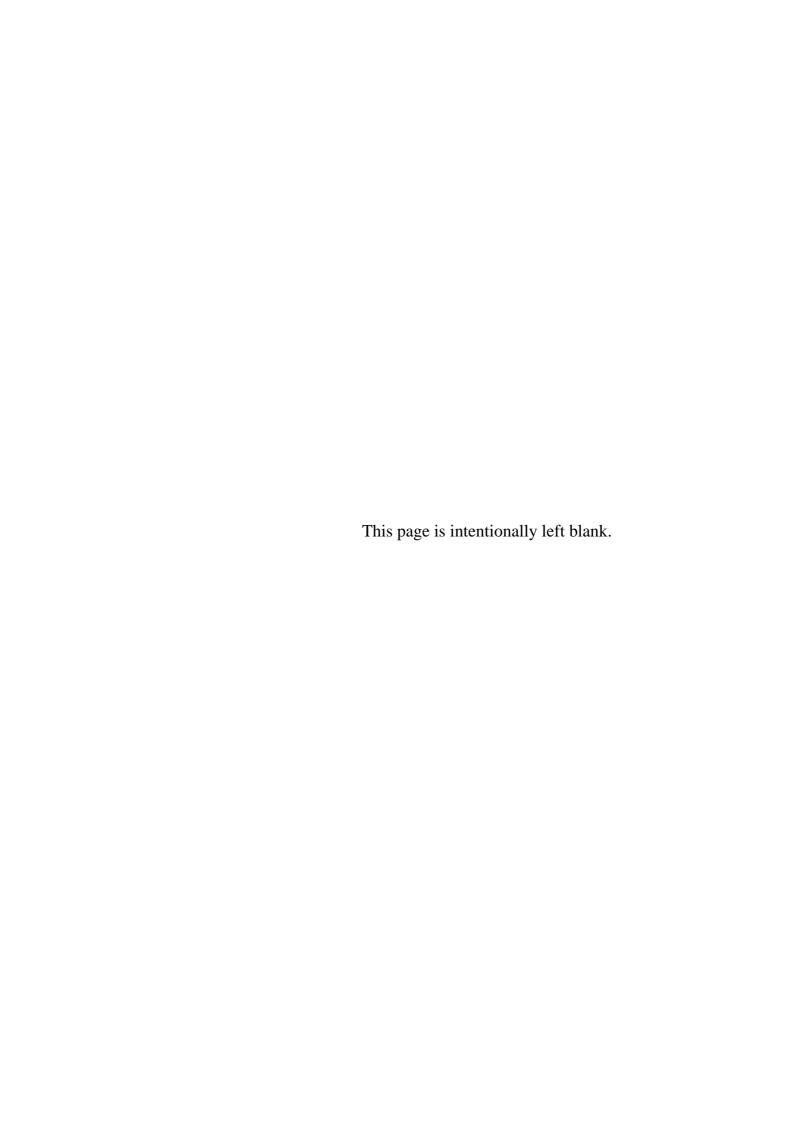

# **Preface**

## Your ColorScript 310/330 Printer

Thank you for purchasing your QMS ColorScript 310/330 printer. Using either the ColorScript 310 or the The ColorScript 330, you can easily produce photo-realistic 24-bit, 300-dpi color prints from a variety of Macintosh, Windows 3.1, and Windows 95 applications.

The ColorScript 310/330 is a *dye sublimation thermal transfer printer*. It operates by evaporating colored dye from a Mylar ribbon and transferring it onto special paper stock or transparency film. Multi-color prints pass the thermal print head once for each primary color in the print.

Both ColorScript printers handle a wide variety of paper and transparency film sizes:

- The ColorScript 310 prints to various paper or transparency film sizes, including A5, A4, A, and Super A
- The ColorScript 330 prints to various paper or transparency film sizes, including A4, A3, A, Super A, B, and Super B

Other ColorScript 310/330 features include:

- Memory expandable to 128 MB
- An internal 540 MB hard disk
- Easy connection to additional, external hard disk drives
- Connectivity using LocalTalk, Thinnet Ethernet, 10Base-T Ethernet, Parallel, and SCSI interfaces

#### Intended Audience

This User's Guide is for pre-press and graphic design professionals who will use the ColorScript 310/330 printer to produce accurate color proofs of print jobs before going to press.

This manual provides illustrated, step-by-step instruction on creating proofs with the ColorScript 310/330 printer from a variety of applications. ColorScript 310/330 printer users should have sufficient computer knowledge to control their various hardware devices, operating system software, and graphics applications.

### **Description of Contents**

Chapter 1, "Installing Your Printer"

Here you'll learn about unpacking the ColorScript 310/330 printer, and connecting the printer to your computer.

Chapter 2, "Loading Paper and Film"

This chapter covers loading paper or transparency film into the paper cassette and manual feed tray.

Chapter 3, "Changing Printer Ribbons"

This chapter describes how to change the ink ribbon.

Chapter 4, "Printing from the Mac OS"

This chapter describes the installation of the ColorScript 310/330 printer software, and printing from some of the more popular graphics and page layout applications for the Macintosh Operating System, including:

- Macromedia Freehand 5.5
- Adobe Illustrator 6.0
- Adobe PageMaker 6.0
- Adobe Photoshop 3.0.5
- Quark Express 3.3

Chapter 5, "Printing from Windows"

Here you'll find out how to set up the ColorScript 310/330 printer in Windows 3.1 and Windows 95. This chapter also details printing from the following Windows-based graphics and page layout applications:

- Macromedia Freehand 5.5
- Adobe Illustrator 4.0

- Adobe PageMaker 6.0
- Adobe Photoshop 3.0.5
- Corel Draw 5.0 (in Windows 3.1)
- Corel Draw 6.0 (in Windows 95)
- Quark Express 3.3

Chapter 6, "Upgrading Your Printer"

This chapter provides instructions for upgrading printer memory, adding external hard disk capacity, and setting up SCSI printing.

Chapter 7, "Storing and Ordering Supplies"

This chapter describes how to store printer supplies and prints, and how to order new printer supplies.

Chapter 8, "Maintaining and Troubleshooting Your Printer"

This chapter includes instructions for cleaning and servicing the printer, explanations of printer controls and indicators, and a troubleshooting section describing error messages and situations which may come up while printing from Windows 3.1, Windows 95, and the Macintosh Operating System.

Appendix A, "Technical Specifications"

Technical specifications for the ColorScript 310/330 printer include physical specifications and input and output capabilities.

Glossary

The glossary defines the fundamental terms associated with printer operation.

Index

Major terms and concepts are referenced in the Index.

# Table of Contents

| Chapter 1—Installing Your Printer  |
|------------------------------------|
| Finding a Location for the Printer |
| Unpacking the Printer              |
| Setting the Printer Voltage Switch |
| Connecting the Power Cord 8        |
| Connecting the Printer Cable9      |
| Non-SCSI Connections               |
| SCSI Connections                   |
| Switching the Printer On           |
| Chapter 2—Loading Paper and Film   |
| Loading a Stack of Paper or Film   |
| Using the Manual Feed Tray         |
| Chapter 3—Changing Printer Ribbons |
| Removing the Ribbon Cassette       |
| Installing a New Ribbon            |
| Printing in Monochrome Mode        |
|                                    |

### **Table of Contents**

| Chapter 4—Printing from the Mac OS                      |
|---------------------------------------------------------|
| Installing the Printing Software                        |
| Configuring the Printer                                 |
| Selecting the Printer                                   |
| Setting up the Printer                                  |
| Calibrating Color                                       |
| Printing from Various Applications                      |
| Adobe Illustrator 5.5                                   |
| Adobe PageMaker 6.0                                     |
| Adobe Photoshop 3.0.5                                   |
| Macromedia Freehand 5.5                                 |
| Quark Express 3.3                                       |
| Reprinting the Last Printed Page                        |
| Chapter 5—Printing from Windows                         |
| Setting Up the Printer                                  |
| Installing Windows 3.1 Printer Software                 |
| Setting Up the Printer in Windows 95                    |
| Calibrating Color                                       |
| Printing from Various Applications                      |
| Adobe Illustrator 4.0                                   |
| Adobe PageMaker 6.0                                     |
| Adobe Photoshop 3.0.5                                   |
| Corel Draw 5.0 (from Windows 3.1)                       |
| Corel Draw 6.0 (from Windows 95)                        |
| Macromedia Freehand 5.5                                 |
| Quark Express 3.3                                       |
| Reprinting the Last Printed Page                        |
| Chapter 6—Upgrading Your Printer                        |
| Adding Memory to the Printer                            |
| Connecting an External Hard Disk to the Printer         |
| Changing the SCSLID of the Printer's SCSLInput Port 141 |

| Chapter 7—Storing and Ordering Supplies                |
|--------------------------------------------------------|
| Storing Supplies                                       |
| Dye Sublimation Paper                                  |
| Dye Sublimation Ribbon                                 |
| Storing Prints                                         |
| Ordering Parts and Supplies                            |
| Chapter 8—Maintaining and Troubleshooting Your Printer |
| Cleaning the Printer                                   |
| Dusting the Printer                                    |
| Cleaning the Thermal Print Head                        |
| Servicing the Printer                                  |
| Understanding the Printer Controls and Indicators      |
| Status Indicator LEDs149                               |
| LCD Messages                                           |
| Keypad Controls                                        |
| Verifying Proper Operation                             |
| Troubleshooting Interface Problems                     |
| Troubleshooting Print Quality Problems                 |
| Troubleshooting Printer Error Messages                 |
| Appendix A—Technical Specifications                    |
| General Specifications                                 |
| Imaging Area Specifications                            |
| Glossary                                               |
| Inday 160                                              |

### **Table of Contents**

This page is intentionally left blank.

# List of Figures

| Figure 1-2 | ColorScript 310/330 Packing Materials            |
|------------|--------------------------------------------------|
| Figure 1-2 | ColorScript 310/330 Printer Parts (Front View) 5 |
| Figure 1-3 | ColorScript 310/330 Printer Parts (Rear View)    |
| Figure 1-4 | Paper Cassette Parts                             |
| Figure 1-5 | Setting the Printer Voltage Switch               |
| Figure 1-6 | Typical Printer Connectors                       |
| Figure 1-7 | Printer Cable Connections                        |
| Figure 1-8 | Connecting the 50-pin HD-SCSI Cable to the SCSI  |
|            | Printing Port                                    |
| Figure 2-1 | Removing the Paper Cassette                      |
| Figure 2-2 | Paper Cassette Parts                             |
| Figure 2-3 | Pressing the Paper Lift Down                     |
| Figure 2-4 | Rotating the Side Rail Locks                     |
| Figure 2-5 | Adjusting the Side Rails                         |
| Figure 2-6 | Placing the Media into the Paper Tray            |
| Figure 2-7 | Pushing the Lift Plate Back into Position 26     |
| Figure 2-8 | Setting the Media Detect Switch                  |
|            |                                                  |

# **List of Figures**

| Figure 2-9  | Adjusting the Paper Stop                                          |
|-------------|-------------------------------------------------------------------|
| Figure 2-10 | Using the Manual Feed Tray                                        |
| Figure 3-1  | Opening the Printer Cover                                         |
| Figure 3-2  | Lifting the Ribbon Cassette Up and Toward You                     |
| Figure 3-3  | Installing a New Dye Ribbon                                       |
| Figure 3-4  | Winding the Ribbon Wheel                                          |
| Figure 4-1  | Chooser Window                                                    |
| Figure 4-2  | Setup Window before ColorStream Printer Setup41                   |
| Figure 4-3  | Setup Status Window42                                             |
| Figure 4-4  | Setup Window after ColorStream Printer Setup                      |
| Figure 4-5  | Select PostScript Printer Description File Window43               |
| Figure 4-6  | Adobe Illustrator 5.5 Page Setup Window46                         |
| Figure 4-7  | Adobe Illustrator 5.5 Document Setup Window 47                    |
| Figure 4-8  | Adobe Illustrator 5.5 Print Window                                |
| Figure 4-9  | Adobe Illustrator 5.5 Print Options Window49                      |
| Figure 4-10 | Adobe PageMaker 6.0 Document Setup Window50                       |
| Figure 4-11 | Adobe PageMaker 6.0 Print Document Window52                       |
| Figure 4-12 | Adobe PageMaker 6.0 Print Paper Window53                          |
| Figure 4-13 | Adobe PageMaker 6.0 Print Options Window54                        |
| Figure 4-14 | Adobe PageMaker 6.0 Print Color Window55                          |
| Figure 4-15 | Adobe Photoshop 3.0.5 Page Setup Window57                         |
| Figure 4-16 | Adobe Photoshop 3.0.5 Print Window                                |
| Figure 4-17 | Adobe Photoshop 3.0.5 Print Options Window59                      |
| Figure 4-18 | Macromedia Freehand 5.5 Page Setup Window 60                      |
| Figure 4-19 | Macromedia Freehand 5.5 Print Window61                            |
| Figure 4-20 | Macromedia Freehand 5.5 Print Options Window for General Settings |
| Figure 4-21 | Macromedia Freehand 5.5 Output Options Window63                   |
| Figure 4-22 | Macromedia Freehand 5.5 Print Options Window                      |
| 116010 1 22 | for Freehand-specific Settings                                    |
| Figure 4-23 | Quark Express 3.3 Page Setup Window                               |
| Figure 4-24 | Quark Express 3.3 Document Setup Window                           |
| Figure 4-25 | Quark Express 3.3 Print Window                                    |
| Figure 4-26 | Quark Express 3.3 Print Options Window70                          |
| Figure 5-1  | Printers Window                                                   |
| Figure 5-2  | Install Printers Window                                           |
| Figure 5-3  | Connect Window                                                    |
| Figure 5-4  | Using the Start Button to Set up Your Printer                     |
| Figure 5-5  | Printers Window                                                   |
| Figure 5-6  | Using the Start Button to Set up Your Printer                     |
| Figure 5-7  | Printers Window                                                   |

| Figure 5-8  | Adobe Illustrator 4.0 Print Setup Window                         | . 89 |
|-------------|------------------------------------------------------------------|------|
| Figure 5-9  | Adobe Illustrator 4.0 Print Window                               | . 91 |
| Figure 5-10 | Adobe PageMaker 6.0 Document Setup Window                        | . 93 |
| Figure 5-11 | Adobe PageMaker 6.0 Print Document Window                        | . 95 |
| Figure 5-12 | Adobe PageMaker 6.0 Print Options Window                         | . 96 |
| Figure 5-13 | Adobe PageMaker 6.0 Print Color Window                           | . 97 |
| Figure 5-14 | Adobe Photoshop 3.0.5 Print Window                               | . 99 |
| Figure 5-15 | Adobe Photoshop 3.0.5 Page Setup Window                          | 101  |
| Figure 5-16 | Corel Draw 5.0 Print Window                                      | 102  |
| Figure 5-17 | Corel Draw 5.0 Printer Setup Window                              | 103  |
| Figure 5-18 | Corel Draw 5.0 Layout Tab in the Print Options Window            | 105  |
| Figure 5-19 | Corel Draw 5.0 Separations Tab in the Print Options              | 106  |
| Eigung 5 20 | Window                                                           | 100  |
| Figure 5-20 | Corel Draw 5.0 Options Tab in the Print Options Window           | 107  |
| Figure 5-21 | Corel Draw 6.0 Print Window                                      |      |
| Figure 5-22 | Corel Draw 6.0 Printer Properties Window                         |      |
| Figure 5-23 | Corel Draw 6.0 Layout Tab in the Print Options Window            |      |
| Figure 5-24 | Corel Draw 6.0 Separations Tab in the Print Options              |      |
| F: 5.05     | Window                                                           | 114  |
| Figure 5-25 | Corel Draw 6.0 Options Tab in the Print Options Window.          | 115  |
| Figure 5-26 | Macromedia Freehand 5.5 Output Options Window                    | 117  |
| Figure 5-27 | Macromedia Freehand 5.5 Printer Setup Window                     |      |
| Eigens 5 20 | (from File Menu)                                                 |      |
| Figure 5-28 | Macromedia Freehand 5.5 Print Window                             | 120  |
| Figure 5-29 | Macromedia Freehand 5.5 Printer Setup Window (from Print Window) | 121  |
| Figure 5-30 | Quark Express 3.3 Document Setup Window                          |      |
| Figure 5-31 | Quark Express 3.3 Print Window                                   |      |
| Figure 5-32 | Quark Express 3.3 Printer Setup Window                           |      |
| Figure 6-1  | Removing the Back Plate Screws                                   |      |
| Figure 6-2  | Removing the Back Plate                                          |      |
| Figure 6-3  | Locating the SIMM Slots on the Logic Board                       |      |
| Figure 6-4  | Positioning the SIMM in the SIMM Slot                            |      |
| Figure 6-5  | Connecting the SCSI Cable to the ColorScript 310/330             | 133  |
| 116010 0 3  | Printer                                                          | 139  |
| Figure 6-6  | Typical SCSI Connectors                                          |      |

| List | of | Fig | ures |
|------|----|-----|------|
|------|----|-----|------|

This page is intentionally left blank.

1

# **Installing Your Printer**

### Finding a Location for the Printer

Place the printer on a flat, stable surface with adequate ventilation, away from dust and airborne grit. Also avoid drafts, particularly near air conditioning ducts. Provide at least two inches of clearance between the printer and walls or cabinets.

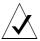

**NOTE:** The ColorScript 310/330 printer is designed for use in a normal office environment. The maximum operating temperature range for the printer is 50° to 95° F (10° to 35°C). Temperatures outside this range may adversely affect print quality and printer operation.

### **Unpacking the Printer**

The instructions in this User's Guide are written to ensure trouble-free setup and installation. Please take time to carefully read and follow all steps in this chapter.

To unpack the ColorScript 310/330 printer:

# 1. Remove the various accessories and packaging materials from the shipping carton.

Remove the tape strips used to secure loose parts during shipping. Do not throw away the packing materials. You can use them again to transport the printer in its original box.

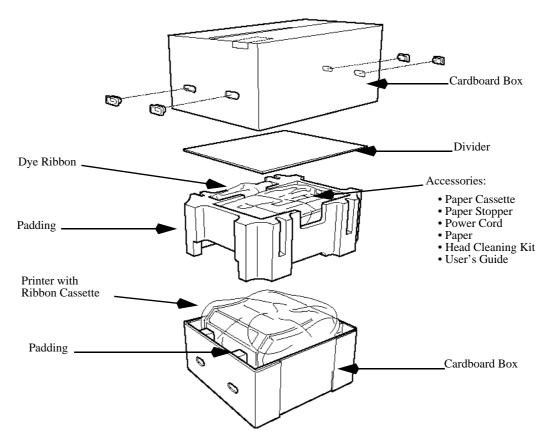

Figure 1-1 ColorScript 310/330 Packing Materials

**NOTE:** In addition to the materials that ship with the printer, you will need a printer cable suitable for your computer. See "Connecting the Printer Cable" on Page 9 to determine what type of printer cable to use.

2. With a partner, carefully lift the printer from its box onto a suitable table or desk.

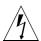

**WARNING:** At nearly 100 pounds, the printer is too heavy to lift by yourself without risk of injury or damage to the printer. Take care to team-lift the printer when unpacking, and use care to avoid injuring your hands or fingers when repositioning the printer on a table top.

#### 3. Remove the cardboard padding from the paper cassette.

A piece of cardboard is used to pad the paper cassette during shipping. Refer to Chapter 2, "Loading Paper and Film," for detailed instructions on opening the paper cassette.

#### 4. Remove all packing materials from the printer.

Pull the printer cover switch toward the front of the printer to open the printer cover, and remove the padding material from the ribbon cassette area. Refer to Chapter 3, "Changing Printer Ribbons," for details about the ribbon cassette.

# 5. Familiarize yourself with the parts of the printer and paper cassette.

See Figure 1-2, Figure 1-3, and Figure 1-4 to identify the major parts of the printer and paper cassette.

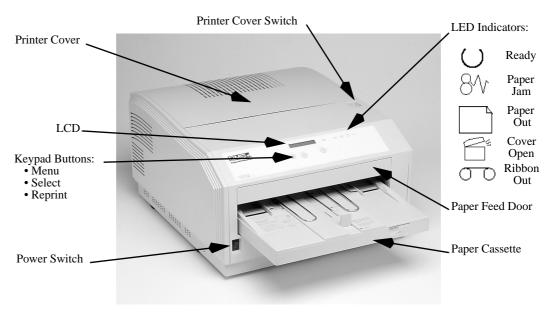

Figure 1-2 ColorScript 310/330 Printer Parts (Front View)

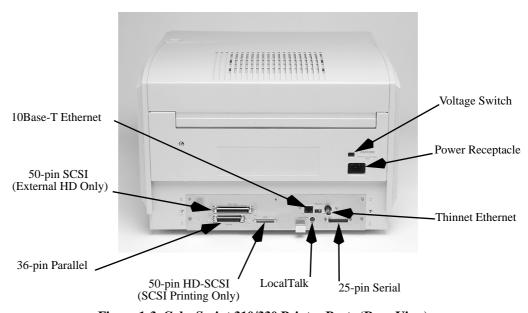

Figure 1-3 ColorScript 310/330 Printer Parts (Rear View)

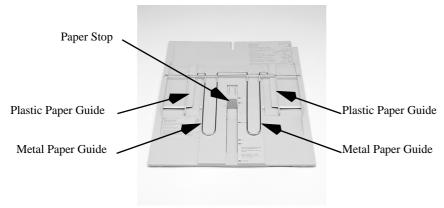

Paper Cassette Cover

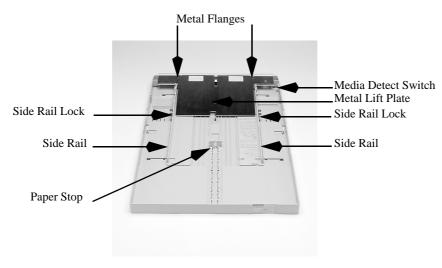

Paper Tray

**Figure 1-4 Paper Cassette Parts** 

### **Setting the Printer Voltage Switch**

Before turning the printer on for the first time, confirm that the voltage switch setting matches the electrical current within your facility. Your ColorScript 310/330 printer voltage switch should already be set to the correct voltage for your country. See Table 1-1 to determine the correct voltage setting for your country.

**Table 1-1 Voltage Settings in Selected Countries** 

| Country | Voltage Setting  | Country       | Voltage Setting  |
|---------|------------------|---------------|------------------|
| Europe  | 220-240 Volts AC | United States | 100-120 Volts AC |

The voltage switch is recessed into the printer's rear cover, directly above the AC power receptacle. If you need to change the voltage settings, use a flat-bladed screwdriver to flip the switch to the left for 100 - 120 Volts AC, or to the right for 220 - 240 Volts AC. You may need a strong light or flashlight to read the numbers printed on the printer voltage switch.

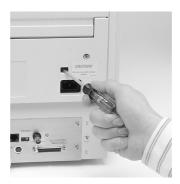

Figure 1-5 Setting the Printer Voltage Switch

### **Connecting the Power Cord**

Once you confirm that the printer's voltage setting matches the electrical current within your facility, you may connect the power cord to the printer and a three-pronged, grounded power outlet.

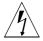

**WARNING:** Be sure to use the three-pronged electrical plug supplied with the ColorScript 310/330 printer, and do not alter the plug in any way. If your facility does not provide three-wire grounded power receptacles, the power outlet should be upgraded to a three-pronged, grounded outlet. Do not use a two-pronged grounding adapter to plug your printer into a two-pronged outlet.

To connect the power cord:

1. Verify that the printer's power switch on the front of the printer is in the OFF position.

The "o" on the lower half of the switch is flush with the switch moulding when the power is off.

- 2. Insert the receiver end of the power cord into the receptacle in the rear of the printer.
- 3. Connect the three-pronged end of the power cord to a properly grounded power outlet.

### **Connecting the Printer Cable**

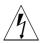

**WARNING:** Turn the printer *and* computer OFF before connecting the printer to your computer.

The ColorScript 310/330 printer provides five different computer connections, shown in Figure 1-7:

- LocalTalk (Macintosh printer cable)
- Thinnet Ethernet (Coaxial cable)
- 10Base-T Ethernet (Category 5 cable)
- Parallel (PC parallel port cable)
- 50-pin High-density SCSI (SCSI-2 cable)

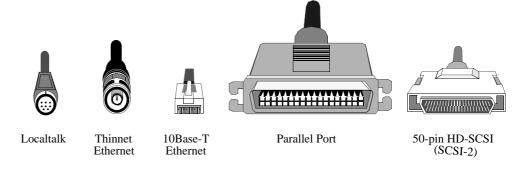

Figure 1-6 Typical Printer Connectors

**NOTE:** The large 50-pin SCSI port on the back of the printer is used exclusively for connecting dedicated external hard disks to your printer. No devices connected to this SCSI port can be used by the host computer.

Macintosh users:Use a LocalTalk or Ethernet connection for best results.

IBM-compatible PC users:Use a parallel port or Ethernet connection for best results. Do not use the serial connection; at 9600 baud, the serial port is too slow for printing large files.

SCSI Printing for Specific Applications:Some applications, such as Adobe Photoshop, support SCSI printing through special Raster mode SCSI printer drivers. When using the SCSI printer driver, you can speed up printing from Raster (bitmap) applications like Adobe Photoshop by printing to the ColorScript 310/330 printer by a SCSI connection.

Consult your computer's documentation or your system administrator if you are not sure what type of connection is right for your computer or your network.

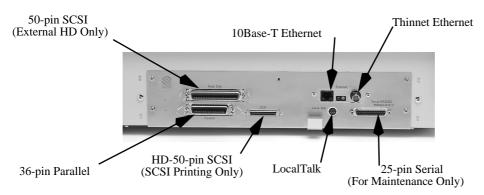

**Figure 1-7 Printer Cable Connections** 

#### **Non-SCSI Connections**

Follow this procedure if you are connecting the printer to your computer using LocalTalk, Ethernet, or the parallel port. If you require a SCSI connection, see "SCSI Connections" on Page 13.

In addition to the items that shipped with your ColorScript 310/330 printer, you will need:

• An adequate length of printer or network cable that matches the connection port on the ColorScript 310/330 printer and the port on your computer. Refer to your computer documentation or system administrator if you are not sure which type of cable you need.

To connect your ColorScript 310/330 printer to your computer or network:

- 1. Verify that your printer and computer are both turned off.
- 2. Plug your printer or network cable into the matching receptacle on the back of your printer.

See Figure 1-7 for help with matching cables to their printer receptacles.

- 3. Plug the other end of the cable into your computer or network.
  - Ethernet connectors may be in a wall receptacle or on the back of your computer.
  - LocalTalk connectors may be in a wall receptacle or on the back of your computer, marked with a  $\square$  symbol.

If your computer is on a LocalTalk network, your computer's printer port will already be in use by the

#### $Chapter \ 1 - Installing \ Your \ Printer$

LocalTalk network wiring. You can still attach your ColorScript 310/330 printer to your computer and your LocalTalk network; consult your computer's

documentation or your system administrator for the recommended configuration.

- Parallel port connectors are on the back of your computer, marked with a symbol or by the words *PARALLEL* or *PRINTER*.
- ASCSI printer connection requires that you be familiar with SCSI terminology and technology, as well as the ColorScript-specific steps described in "SCSI Connections."
- 4. Go to "Switching the Printer On" on Page 18.

#### **SCSI Connections**

Some applications, such as Adobe Photoshop, support SCSI printing through special Raster mode SCSI printer drivers. When using the SCSI printer driver, you can speed up printing from Raster (bitmap) applications like Adobe Photoshop by printing via a SCSI connection. Use the standard Macintosh SCSI driver for SCSI printing from a Macintosh computer. Use an ASPI-compatible SCSI driver for SCSI printing from an IBM-compatible PC.

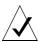

**NOTE:** The SCSI printer connection procedure requires familiarity with SCSI terminology and technology, as well as the ColorScript-specific steps described in this section. Please read through all of this section before you connect your printer to your computer using a SCSI interface.

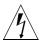

**WARNING:** The large 50-pin SCSI port is used exclusively for connecting dedicated external hard disks to your printer. Your computer cannot communicate with devices connected to this SCSI port. Do not connect your computer to the large 50-pin SCSI connector.

In addition to the items that shipped with your ColorScript 310/330 printer, you will need:

• An adequate length of SCSI cable that matches the 50-pin high-density SCSI port on the ColorScript 310/330 printer and the SCSI port on your computer. Refer to your computer documentation or SCSI adapter documentation if you are not sure which type of cable you need.

To connect your ColorScript 310/330 printer to your computer using a SCSI connection:

# 1. Fill in Table 1-2 to identify SCSI IDs of all SCSI devices attached to your computer.

Each SCSI device attached to your computer must have a unique SCSI ID. Potentially valid SCSI IDs are 1, 2, 3, 4, 5, and 6. SCSI ID 5 is the default SCSI address for the ColorScript 310/330 printer's SCSI input port. To identify which SCSI addresses are in use on your computer, look for a small numbered dial or switch on the back or side of all devices attached to your computer's SCSI port. Record the

connected devices in the Device Assignment column in Table 1-2.

Table 1-2 SCSI Address Worksheet for SCSI Printing

| SCSI<br>ID | Device Assignment                     | Notes                                          |
|------------|---------------------------------------|------------------------------------------------|
| 0          | Computer's Internal SCSI<br>Hard Disk | DO NOT USE THIS SCSI ADDRESS                   |
| 1          |                                       | Available unless used by another device        |
| 2          |                                       | Available unless used by another device        |
| 3          |                                       | May be used by CD-ROM drive on Macintosh       |
| 4          |                                       | Available unless used by another device        |
| 5          |                                       | Default ColorScript 310/330 Printer<br>SCSI ID |
| 6          |                                       | Available unless used by another device        |
| 7          | Computer's CPU or SCSI<br>Adapter     | DO NOT USE THIS SCSI ADDRESS                   |

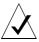

**NOTE:** Macintosh users can also use one of several software utilities to help identify available SCSI addresses. PC Exchange is one such utility that is available with Macintosh Operating System 7.5 or higher. Other utilities are available, such as SCSI Probe or LaCie's Silverlining.

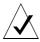

**NOTE:** IBM-compatible PC users can use utility software that is provided with your SCSI adapter to identify the SCSI addresses used in your computer. Your computer documentation or your SCSI adapter documentation will have details about any included utility software.

2. Verify that each SCSI device attached to your computer has a unique SCSI ID.

Each device you recorded in Table 1-2 must have a unique SCSI ID (including the ColorScript 310/330 printer's SCSI input port).

3. If you need to change the printer's SCSI input port ID, see "Changing the SCSI ID of the Printer's SCSI Input Port" on Page 141.

It may be easier to change the SCSI ID of other SCSI devices attached to your computer than to change the SCSI ID of the printer's SCSI input port.

- 4. Verify that your computer, printer, and any other connected SCSI devices are turned off.
- 5. Plug the 50-pin HD-SCSI connector end of the SCSI cable into the 50-pin HD-SCSI receptacle on the back of the ColorScript 310/330 printer shown in Figure 1-8.

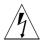

**WARNING:** Do not use the large, 50-pin Centronics-type SCSI connector for SCSI printing. Use only the 50-pin HD-SCSI port shown in Figure 1-8.

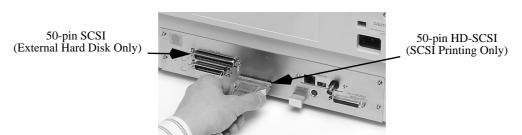

Figure 1-8 Connecting the 50-pin HD-SCSI Cable to the SCSI Printing Port

6. Plug the other end of the SCSI cable into the SCSI port on the back of your computer, or into the last SCSI device previously connected to your computer.

Secure all cable connections properly using the screws or clips on the connectors.

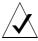

**NOTE:** If there are other SCSI devices attached to your computer's SCSI port, connect the ColorScript 310/330 printer to the **last** SCSI device on the SCSI chain. The ColorScript 310/330 printer's SCSI printer port is internally terminated, so it must **always** be the last device on the SCSI chain.

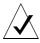

**NOTE:** The SCSI port on Macintosh computers is marked with a symbol.

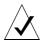

**NOTE:** The SCSI port on most PCs is on an add-on card. It may be marked with the acronym *SCSI*.

7. Switch on the ColorScript 310/330 printer, all other SCSI devices, then switch on your computer.

#### **Changing to Raster Mode**

Applications that have SCSI printer drivers are typically raster (bitmap) applications like Adobe Photoshop. SCSI printer drivers print in Raster mode, not PostScript mode, so you need to change the printer mode from PostScript to Raster before you print to the ColorScript 310/330 printer using a SCSI connection. To change to Raster mode:

1. Press the Menu button on the ColorScript 310/330 printer's front panel repeatedly until MODE displays in the LCD.

- 2. Press the Select button to toggle between PS for PostScript mode and RAST for Raster mode.
- 3. Once you've selected Raster mode, wait for the LCD to return to Ready.

If you print from an application that does not have a Raster mode SCSI driver, you will need to switch the ColorScript 310/330 printer back to PostScript mode. To switch back to PostScript mode:

- 1. Press the Menu button repeatedly on the ColorScript 310/330 printer's front panel until MODE displays in the LCD.
- 2. Press the Select button to toggle between PS for PostScript mode and RAST for Raster mode.
- 3. Once you've selected PostScript mode, wait for the LCD to return to Ready.

### **Switching the Printer On**

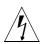

**WARNING:** Make sure that you have removed all packing materials from inside and around the printer. Open the printer cover and the paper tray cover to verify that all packing materials are removed.Refer to Chapter 2, "Loading Paper and Film" for detailed instructions on opening the paper cassette.

1. Press the "|" end of the power switch to switch the printer on.

The printer's power switch is located on the lower left corner on the front of the printer, and is marked "|" for ON and "o" for OFF.

# 2. Verify that the printer completes the following start-up sequence:

- You hear the cooling fan, hard disk, and paper feed start up.
- All front panel lights and the LCD window illuminate.
- The LCD displays a series of start-up messages.
- When the start-up sequence finishes, the LCD reads: READY [MEDIA SIZE] [RIBBON TYPE] [INTERPRETER TYPE]

Media sizes include A5, A4, A, and Super A for the ColorScript 310 printer, and A4, A3, A, Super A, B, and Super B for the ColorScript 330 printer. Ribbon types can be Monochrome, CMY (Cyan, Magenta, Yellow), or CMYK (Cyan, Magenta, Yellow, Black). The interpreter type is either raster (RAST) OR PostScript (PS).

• All red status indicators turn off.

If the Ribbon Out icon remains lit, and *Replace Ribbon* displays in the LCD, follow the ribbon loading instructions in Chapter 3, "Changing Printer Ribbons."

If the Paper Out icon remains lit, and *Replace Paper* displays in the LCD, follow the paper loading instructions in Chapter 2, "Loading Paper and Film."

•The green Ready icon remains lit.

This page is intentionally left blank.

# Loading Paper and Film

The ColorScript 310/330 printer prints 24-bit color to dye sublimation paper and to transparency film. The ColorScript 310 printer prints to various paper or specialized transparency film sizes, including A5, A4, A, and Super A. The ColorScript 330 prints to various paper or transparency film sizes, including A4, A3, A, Super A, B, and Super B.

This chapter describes how to load dye sublimation paper and transparency film into the paper cassette, and how to get the paper cassette into and out of the ColorScript 310/330 printer.

## Loading a Stack of Paper or Film

The paper cassette will hold up to 50 sheets of dye sublimation transfer paper or transparency film. To load paper or film:

1. Remove the paper cassette from the front of the printer by lifting the cassette slightly and pulling it toward you. Set the paper cassette on a flat surface.

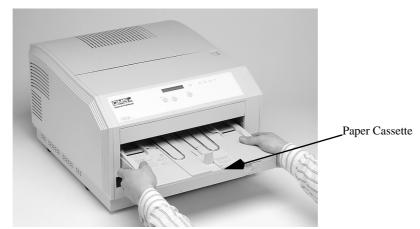

**Figure 2-1 Removing the Paper Cassette** 

2. Remove the paper cassette cover and set it aside.

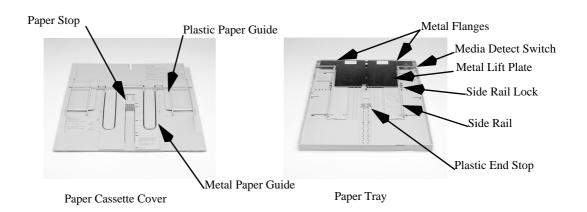

Figure 2-2 Paper Cassette Parts

# 3. Press downward on the metal lift plate until it locks into place on the bottom of the paper tray.

If you are changing media from paper to transparency film or vice versa, remove any remaining paper or transparency film from the tray.

If you are not changing media size, go to Step 8 on Page 25.

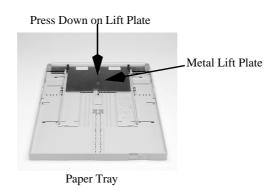

Figure 2-3 Pressing the Paper Lift Down

# 4. If you are changing media size, rotate the metal side rail locks away from you so that the side rails can slide freely.

This allows you to reposition the side rails to accommodate a different size paper or transparency film.

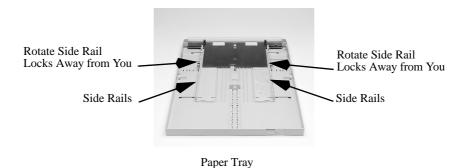

Figure 2-4 Rotating the Side Rail Locks

### 5. Adjust the side rails to accommodate the new media.

The side rails have a geared action; move them by pressing together or spreading apart at the center of each rail. Make sure the media size indicators on the end of the side rails align with the notches on the bottom of the paper tray.

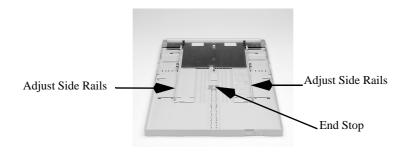

Paper Tray

Figure 2-5 Adjusting the Side Rails

- 6. Rotate the metal side rail locks back into place.
- 7. Position the end stop to accommodate the new media.

  Squeeze the sides of the end stop and slide it to the position marked for the media size you are loading. The end stop locks into place.
- 8. Gently fan the stack of paper or film, and neatly stack the paper shiny-side (print-side) down.

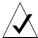

**NOTE:** Dye sublimation transfer paper has a shiny surface on the print side, and a satin finish on the back. The paper must be inserted shiny-side down. Avoid touching the print-side of paper or film with your fingers; fingerprint oil can affect print quality.

9. Position the stack so that the front edge is over the metal lift plate, beneath the two metal flanges.

The media should settle neatly into the bottom of the paper tray between the side rails.

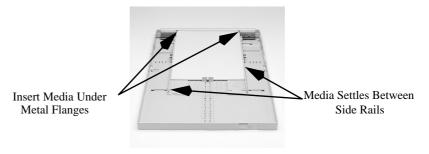

Figure 2-6 Placing the Media into the Paper Tray

# 10. Insert a finger through the opening in the bottom of the paper tray and push the metal lift plate up against the paper or film.

The plate is spring-loaded to press the paper or film up against the two metal flanges.

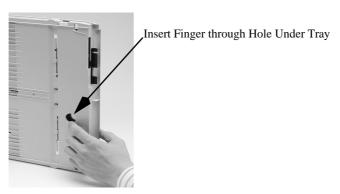

Figure 2-7 Pushing the Lift Plate Back into Position

- 11. Set the paper cassette cover on the paper tray so that the cover is fully seated on the paper tray.
- 12. Set the media detect switch to match the media type in the paper cassette.

The green plastic media detect switch in the right rear of the paper cassette indicates to the printer whether paper or transparency film is in the paper tray. Move the switch toward the front of the paper tray for transparency film, or toward the rear of the paper tray for paper.

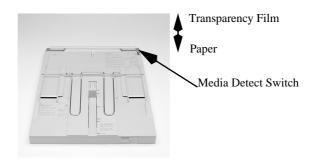

Figure 2-8 Setting the Media Detect Switch

13. Adjust the paper stop on the paper tray cover so that its embossed arrow matches the size of the paper in the cassette.

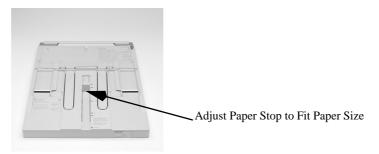

Figure 2-9 Adjusting the Paper Stop

**14.** Slide the paper cassette gently into the printer until it stops.

## **Using the Manual Feed Tray**

You can feed paper or film manually into the ColorScript 310/330 printer.

Paper or transparency film in the manual feed tray has priority over media in the cassette, so you can print to a different size or type of media without reloading the paper cassette. To print from the manual feed tray:

- 1. Move the paper guides on top of the paper cassette to match the size of the media you want to feed manually. Line up the size marks near the left guide.
- 2. Pull the paper stop all the way toward you.
- 3. Insert a sheet of paper or transparency film print-side down.

Feed the media carefully under the metal guides and through the slots in the paper guides.

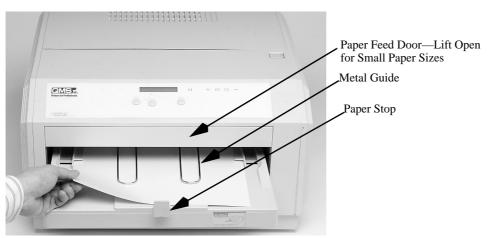

Figure 2-10 Using the Manual Feed Tray

**4.** Push the media into the printer until it stops. The media will automatically be loaded into the printer.

The ColorScript 310/330 printer will automatically select the paper in the manual feed tray if you load paper into the manual feed tray before printing to the ColorScript 310/330 printer.

# **Changing Printer Ribbons**

The printer ribbon is a roll of dye-coated mylar that rests in a plastic ribbon cassette. Three types of ribbons are available:

- Cyan, magenta, yellow (CMY)
- Cyan, magenta, yellow, black (CMYK)
- Monochrome (Continuous black)

The multicolored ribbons contain sets of individual bands of dye that print in successive passes; yellow prints first, then magenta, then cyan. If you are using four-color ribbon, the black band prints last.

Monochrome ribbon is one continuous band of black dye, so monochrome output prints in one pass. Consequently, printing your drafts in monochrome mode saves time when printing. Upon startup, and every time you close the printer cover, the ColorScript 310/330 printer winds the printer ribbon to the start of the next color set. When using monochrome ribbon, which is one continuous band of black dye, you will need to disable the ribbon advance feature by manually setting the printer to monochrome mode before you close the printer cover. See "Printing in Monochrome Mode" on Page 35.

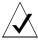

**NOTE:** If you often switch from one ribbon type to another, consider purchasing extra ribbon cassettes so you can quickly change ribbons without removing them from their cassettes.

## **Removing the Ribbon Cassette**

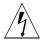

**WARNING:** If this is the printer's first dye ribbon installation, make sure that you remove all packing materials from inside the printer. See "Unpacking the Printer" on Page 2 for complete unpacking instructions.

To remove a spent ribbon, or to install the printer's first ribbon:

1. Open the top cover of the printer by pulling the recessed locking switch toward the front of the printer.

The cover will pop up slightly. Gently lift the cover until it stops.

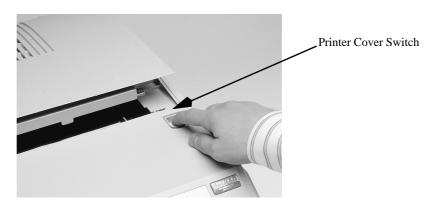

Figure 3-1 Opening the Printer Cover

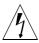

**WARNING:** The cover will stop when raised about 75° above horizontal. Do not force the cover open wider than 75° above horizontal.

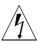

**WARNING:** The thermal print head reaches 400° F during operation. Take care not to touch the print head if the printer has been operating.

2. Using both hands, place your thumbs in the handles on each side of the ribbon cassette.

The dye ribbon rides in a plastic cassette, embossed with L and R on the top edge, indicating the left and right sides, respectively.

3. Gently lift the front of the ribbon cassette up, then pull the entire cassette up and toward you.

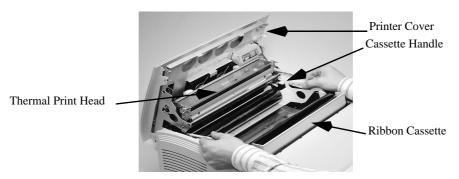

Figure 3-2 Lifting the Ribbon Cassette Up and Toward You

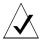

**NOTE:** The supply spindle is toward the rear of the cassette. When the ribbon is completely used, it is wound entirely onto the front spindle.

### 4. Place the ribbon cassette on a flat surface.

If you are installing the printer's first ribbon, there will be no ribbon in the ribbon cassette. Go to "Installing a New Ribbon" on Page 32.

5. Remove the spent ribbon.

## **Installing a New Ribbon**

1. Once you have removed the spent ribbon, place the new ribbon in the ribbon cassette.

The full spindle must go to the cassette's rear bay, while the empty spindle rests in the forward bay. Take care to touch the ribbon only on the outside (uncoated) surface.

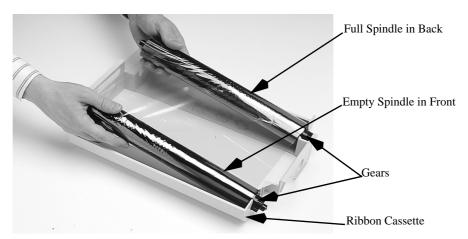

Figure 3-3 Installing a New Dye Ribbon

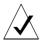

**NOTE:** The dye ribbon must exit each spindle over the top. The dye-coated side of the ribbon faces down, where it can contact the paper below the ribbon cassette. The plastic gears at the spindle ends must be on the right side of the ribbon cassette, indicated by an R on the cassette.

# 2. Holding the ribbon cassette by the handles, lower it gently into the printer.

Verify that the gears engage and both spindles settle fully into place.

# 3. Rotate the green ribbon winding wheel at the upper right of the printer opening (see Figure 3-4).

Facing the front of the printer, turn the wheel toward you to take up the slack in the dye ribbon.

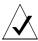

**NOTE:** The paper may jam if the dye ribbon is too slack, but do not overtighten the ribbon. The ribbon should drape smoothly between the two rollers, sagging no more than 1 inch (2.5 cm) below horizontal.

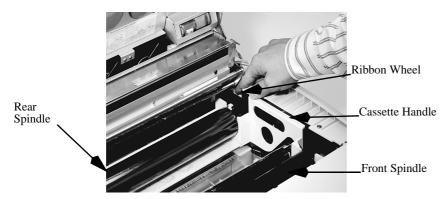

Figure 3-4 Winding the Ribbon Wheel

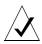

**NOTE:** If you are installing a continuous monochrome ribbon, skip the rest of this procedure and follow the instructions in "Printing in Monochrome Mode" on Page 35.

# **4.** Press downward gently on the printer cover until it clicks into place.

The red front panel indicators should all turn off.

You will hear a whirring sound as the printer moves the dye ribbon forward to the first dye panel.

If the front panel ribbon indicator glows red, open the top cover and review this procedure. Be sure that the dye ribbon and all gears are properly seated.

## **Printing in Monochrome Mode**

You can conserve dye ribbon by printing your drafts in grayscale from a monochrome ribbon. If you install a monochrome dye ribbon, you need to manually set the ColorScript 310/330 printer to print in monochrome mode.

To set the ColorScript 310/330 printer to print in monochrome mode:

- 1. Follow Steps 1 through 3 on Pages 30 through 31, but do not close the printer cover.
- 2. With the printer cover open, press the Menu button on the printer's front panel until MONOCHROME appears in the LCD.
- 3. Press the Select button to display ON in the LCD.
- **4.** Once the Monochrome mode is selected, wait for the LCD to return to Ready.

The ColorScript 310/330 printer accepts the input that is selected when it returns to Ready.

To switch back to color mode:

1. Follow Steps 1 through 3 on Pages 30 through 31. Do not close the printer cover.

Replace the monochrome ribbon with a multicolored ribbon.

- 2. With the printer cover open, press the Menu button until MONOCHROME appears in the LCD.
- 3. Press the Select button to display OFF.
- 4. Wait for the LCD to return to Ready.

The ColorScript 310/330 printer accepts the input that is selected when it returns to Ready.

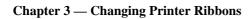

This page is intentionally left blank.

4

# Printing from the Mac OS

Printing to the ColorScript 310/330 printer follows the same procedures as printing to any other PostScript-compatible printer connected to your computer. You can print to the ColorScript 310/330 printer over a network or by direct connection to your printer port. If you have a SCSI printer driver, you can also print to the ColorScript 310/330 printer using a SCSI connection. To connect your ColorScript printer to your computer, refer to Chapter 1, "Installing Your Printer."

## **Installing the Printing Software**

The only software you need to print to your ColorScript 310/330 printer is the PostScript Printer Description (PPD) file that is on the *Macintosh ColorScript 310/330 Printer Descriptions* diskette.

The PPD enables your computer to communicate with the ColorScript printer. To install the ColorScript PPD:

- 1. Insert the Macintosh ColorScript 310/330 Printer Descriptions diskette into your diskette drive.
- 2. Copy the SECS2DP1.PPD or SECS2DP2.PPD file into the Printer Descriptions folder inside your Extensions folder, located in your System Folder.
  Copy the SECS2DP1.PPD file if you have a ColorScript 310 printer, and copy the SECS2DP2.PPD file if you have a ColorScript 330 printer.

## 3. Restart your computer.

Follow the procedure in "Configuring the Printer" to set up the ColorScript 310/330 printer.

## **Configuring the Printer**

Make sure that the ColorScript 310/330 printer is turned on and connected to your network or to your computer. If you need to connect your ColorScript printer to your computer, refer to Chapter 1, "Installing Your Printer."

### **Selecting the Printer**

In a typical Macintosh Operating System environment, the primary printer will be a monochrome LaserWriter or inkjet printer, and an advanced printer like the ColorScript 310/330 printer will be used only for color pre-press proofs. You can switch between your connected printers by selecting the desired printer from the Chooser. To select the ColorScript 310/330 printer:

### 1. Select the Chooser from the Apple Menu.

You will see a Chooser window similar to the one shown in Figure 4-1.

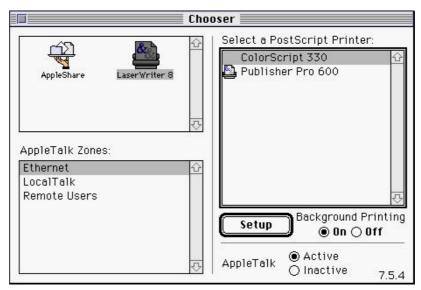

Figure 4-1 Chooser Window

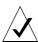

**NOTE:** The names and icons in your Chooser may be different from those shown here. Also, if your network does not include zones, or if your computer is not on an AppleTalk network, you will not see an AppleTalk Zones field.

# 2. Select your LaserWriter printer driver from the choices displayed in the upper left corner of the Chooser window.

At the time of this manual's printing, LaserWriter 8 is the recommended printer driver for the ColorScript 310/330 printer. If the LaserWriter 8 driver is not available in your Chooser, reinstall your Macintosh printing software from your installation diskettes or CD-ROM.

# 3. In the AppleTalk Zones field, select the network zone that contains the ColorScript 310/330 printer.

The names of all the printers in a selected zone appear in the Select a PostScript Printer field. If there are no zones on your network, or if your computer is not on an AppleTalk network, you will not see an AppleTalk Zones field, and the names of all connected printers will appear in the Select a PostScript Printer field when you select your LaserWriter printer driver.

## 4. Select the ColorScript 310/330 printer.

If there is a color printer icon to the left of the ColorScript 310/330 printer name, your printer is already properly set up and you can print to the selected ColorScript 310/330 printer. See "Printing from Various Applications" on Page 45.

If a printer icon does not display next to the ColorScript 310/330 printer name, follow the set-up procedure in the following section.

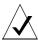

**NOTE:** If you need to print to another printer on your network, select the desired printer from the Chooser.

### **Setting up the Printer**

Before you can print to a printer, you must set up the printer. Setting up the printer verifies that your computer can communicate properly with the ColorScript 310/330 printer using the PPD you installed in the procedure on Page 37. To set up the printer:

1. After you've selected your printer and determined that you need to set up the ColorScript 310/330 printer, click on the Setup button in the Chooser.

The Setup window similar to the one shown in Figure 4-2 displays.

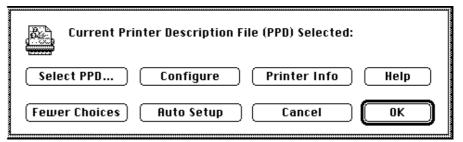

Figure 4-2 Setup Window before ColorScript Printer Setup

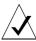

**NOTE:** If your Setup window displays the correct ColorScript PPD as shown in Figure 4-4, you do not need to set up the printer again. Just click on the OK button and you may use the selected ColorScript 310/330 printer.

### 2. Click on the Auto Setup button.

Your computer opens a connection to the printer and automatically detects what kind of a printer is connected. During the detection process, the Setup Status window shown in Figure 4-3 displays.

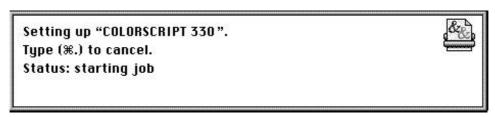

Figure 4-3 Setup Status Window

After several seconds, the Setup Status window closes and the name of the PPD file you installed in the procedure on Page 37 will appear under the Current Printer Description File (PPD) Selected line in the Setup Window, as shown in Figure 4-4.

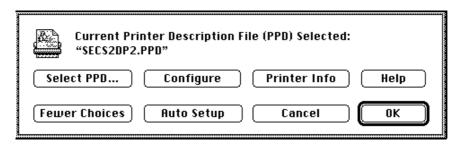

Figure 4-4 Setup Window after ColorScript Printer Setup

If your computer is unable to automatically set up the printer, the Select a PostScript Printer Description File window similar to the one shown in Figure 4-5 displays, and you will need to manually select the correct PPD file for your ColorScript 310/330 printer. To manually set up your ColorScript 310/330 printer:

1. If the Select a PostScript Printer Description File window shown in Figure 4-5 displays, select the PPD file that you installed in the procedure on Page 37 from the list of available PPD files.

Choose the SECS2DP1.PPD if you have a ColorScript 310 printer, or the SECS2DP2.PPD if you have a ColorScript 330 printer.

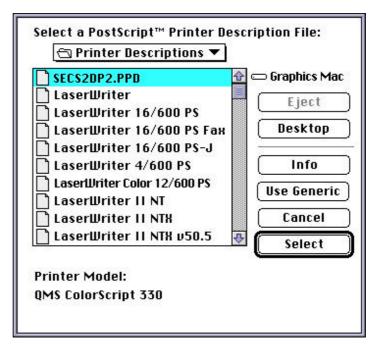

Figure 4-5 Select PostScript Printer Description File Window

### 2. Click on the Select button.

The Setup Status window shown in Figure 4-3 displays for several seconds. Then the Setup Status window closes and the name of the installed PPD file appears under the Current Printer Description File (PPD) Selected line in the Setup Window, as shown in Figure 4-4.

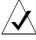

**NOTE:** If you want to print to the ColorScript 310/330 from other computers on your network, you will have to complete the installation and set-up process at those computers also.

## **Calibrating Color**

The final step in configuring your ColorScript 310/330 printer is calibrating the color. Your printer includes Agfa<sup>TM</sup> FotoTune<sup>TM</sup> software that synchronizes the colors that print on the ColorScript 310/330 printer with common printing standards. Refer to the color calibration software manual included with your Agfa FotoTune software for complete color calibration instructions.

QMS Europe B.V. will distribute updated color calibration files to keep your ColorScript 310/330 printer up-to-date with new hardware and software.

## **Printing from Various Applications**

Printing to the ColorScript 310/330 printer is essentially the same process as printing to other PostScript printers. However, some aspects of the Print, Print Setup, or other windows may need special attention when printing to the ColorScript 310/330 printer.

The following pages describe the special configuration issues involved in printing to the ColorScript 310/330 printer from five common graphics and page layout programs:

- Adobe Illustrator 5.5 on Page 46
- Adobe PageMaker 6.0 on Page 50
- Adobe Photoshop 3.0.5 on Page 57
- Macromedia Freehand 5.5 on Page 60
- Quark Express 3.3 on Page 66

Prior to printing from these or any other Macintosh applications, you will need to verify the settings for parameters such as media size, image orientation, separations, and numerous other customizable printing options. The following sections describe the important settings to check and adjust as necessary before you print from each of the five documented applications.

#### Adobe Illustrator 5.5

Before printing to the ColorScript 310/330 printer from Adobe Illustrator 5.5, select the ColorScript 310/330 printer from the Chooser (see Page 38 for instructions).

To print to the ColorScript 310/330 printer from Adobe Illustrator 5.5:

## 1. Choose Page Setup from the File menu.

The Page Setup Window displays, similar to the one shown in Figure 4-6.

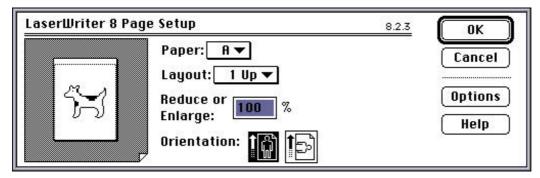

Figure 4-6 Adobe Illustrator 5.5 Page Setup Window

2. Verify that the Page Setup variables match your intended output characteristics.

Change any of the Page Setup variables to suit your needs:

- Paper size
- Layout
- Reduction or enlargement
- Page orientation
- 3. When all variables match your output requirements, click OK to close the Page Setup window.

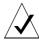

**NOTE:** Customized settings in the Document Setup, Print, and Print Options windows can override settings in the Page Setup window. The Page Setup settings are the default settings for a new print job. Any changes you make in the Print or Print Options windows will only affect the current print job.

### 4. Choose Document Setup from the File menu.

The Document Setup window displays, similar to the one shown in Figure 4-7.

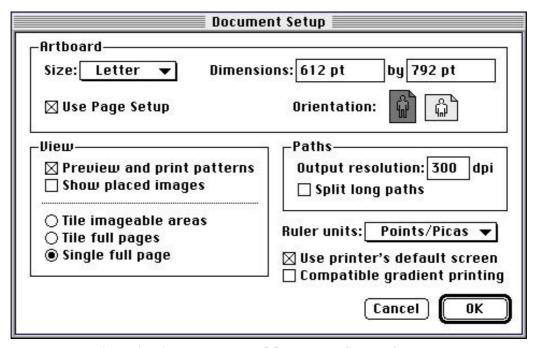

Figure 4-7 Adobe Illustrator 5.5 Document Setup Window

5. Verify that the Document Setup variables match your intended output characteristics.

Change any of the Document Setup variables to suit your needs:

- Paper size
- Image dimensions
- Layout
- Page orientation
- Output resolution
- Complex path treatment

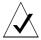

**NOTE:** Check the Use Page Setup checkbox to revert to the Page Setup settings instead of using the Document Setup settings.

- **6.** When all variables match your output requirements, click OK to close the Document Setup window.
- 7. Choose Print from the File menu.

The Print window displays, similar to the one shown in Figure 4-8.

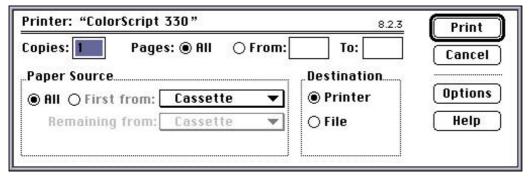

Figure 4-8 Adobe Illustrator 5.5 Print Window

- 8. Click on the Print Options button on the right side of the Print window to change the settings shown in Figure 4-22:
  - Cover page usage
  - Color or Grayscale printing
  - PostScript error notification

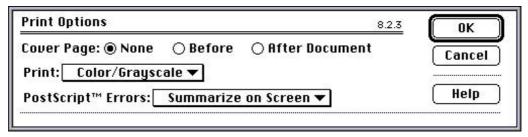

Figure 4-9 Adobe Illustrator 5.5 Print Options Window

- 9. When all the settings are correct, click OK to close the Print Options window.
- 10. When you have set all options to match your desired output, click on the Print button in the Print window.

### Adobe PageMaker 6.0

Before printing to the ColorScript 310/330 printer from Adobe PageMaker 6.0, select the ColorScript 310/330 printer from the Chooser (see Page 38 for instructions).

To print to the ColorScript 310/330 printer from Adobe PageMaker 6.0:

## 1. Choose Document Setup from the File menu.

The Document Setup window displays, similar to the one shown in Figure 4-10.

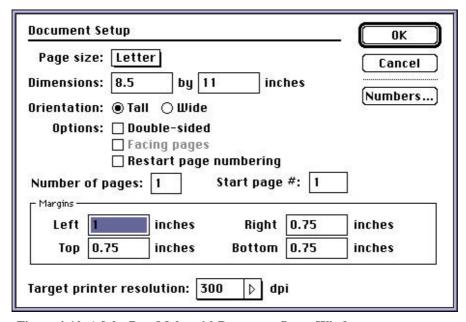

Figure 4-10 Adobe PageMaker 6.0 Document Setup Window

2. Verify that the Document Setup variables match your intended output characteristics.

Change any of the Document Setup variables to suit your needs:

- Paper size
- Image dimensions
- Page orientation
- Margins
- Layout
- Number of pages
- Output resolution
- 3. When all variables match your output requirements, click OK to close the Document Setup window.

### 4. Choose Print from the File menu.

The Print Document window displays, similar to the one shown in Figure 4-11.

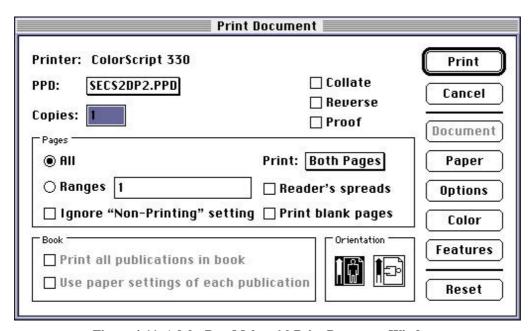

Figure 4-11 Adobe PageMaker 6.0 Print Document Window

# 5. Verify that the settings in the Print Document window match your intended output:

- Printer PostScript description
- Number of copies and pages
- Copy handling properties
- Page orientation

# **6.** Click on the Paper button to continue reviewing the document's settings.

The Print Paper window displays, similar to the one shown in

Figure 4-12.

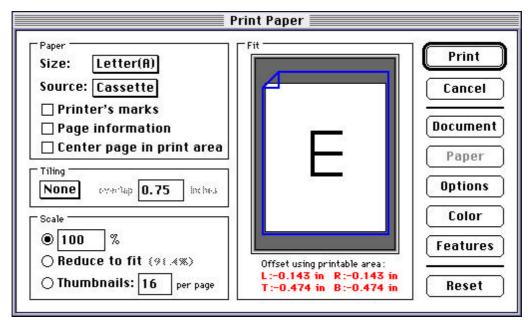

Figure 4-12 Adobe PageMaker 6.0 Print Paper Window

# 7. Verify that the settings in the Print Paper window match your intended output:

- Paper size
- Paper source
- Paper handling
- Tiling
- Reduction, enlargement, or thumbnail usage

# **8.** Click on the Options button to continue reviewing the document's settings.

The Print Options window displays, similar to the one shown in Figure 4-13.

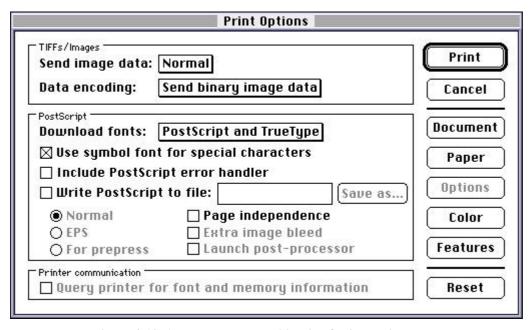

Figure 4-13 Adobe PageMaker 6.0 Print Options Window

- **9.** Verify that the settings in the Print Options window match your intended output:
  - TIFF and image handling
  - PostScript handling
  - Printer communication

# **10.** Click on the Color button to continue reviewing the document's settings.

The Print Color window displays, similar to the one shown in

Figure 4-14.

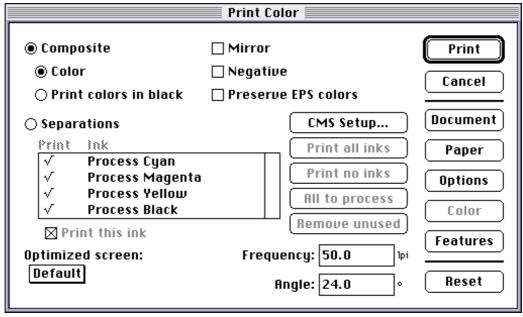

Figure 4-14 Adobe PageMaker 6.0 Print Color Window

# 11. Verify that the settings in the Print Color window match your intended output:

- Composite or Separations handling
- Screen optimization
- CMS setup

12. When you have adjusted all settings to match your output requirements, click on the Print button.

You can print from the Print Document, Print Paper, Print Options, or the Print Color windows.

#### Adobe Photoshop 3.0.5

Before printing to the ColorScript 310/330 printer from Adobe Photoshop 3.0.5, select the ColorScript 310/330 printer from the Chooser (see Page 38 for instructions).

To print to the ColorScript 310/330 printer from Adobe Photoshop 3.0.5:

#### 1. Choose Page Setup from the File menu.

The Page Setup Window displays, similar to the one shown in Figure 4-15.

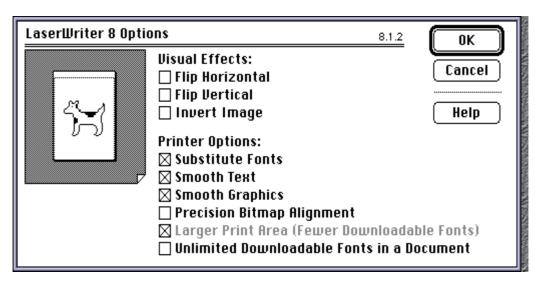

Figure 4-15 Adobe Photoshop 3.0.5 Page Setup Window

# 2. Verify that the Page Setup variables match your intended output characteristics.

Change any of the Page Setup variables to suit your needs:

- Paper size
- Layout
- Reduction or enlargement

- Page orientation
- Screen, transfer, Background, border, and bleed settings
- Calibration, registration, and crop marks
- 3. When all variables match your output requirements, click OK to close the Page Setup window.

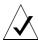

**NOTE:** Customized settings in the Print and Print Options windows can override settings in the Page Setup window. The Page Setup settings are the default settings for a new print job. Any changes you make in the Print or Print Options windows will affect only the current print job.

#### 4. Choose Print from the File menu.

The Print window displays, similar to the one shown in Figure 4-16.

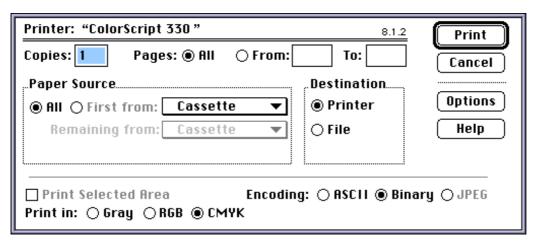

Figure 4-16 Adobe Photoshop 3.0.5 Print Window

5. Click on the radio button (at the lower left of the Print window) that matches the installed ribbon type.

You can print in Grayscale, RGB (CMY), or CMYK modes.

**6.** Choose ASCII or Binary encoding using the radio buttons at the lower right of the Print Window.

Use binary encoding for most situations. Use ASCII only for interfaces that do not support binary encoding.

- 7. Click on the Print Options button on the right side of the Print window to change the settings shown in Figure 4-17:
  - Cover page usage
  - Color or Grayscale printing
  - PostScript error notification

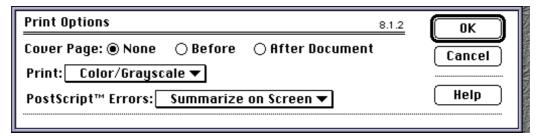

Figure 4-17 Adobe Photoshop 3.0.5 Print Options Window

- **8.** When all variables match your output requirements, click OK to close the Print Options window.
- 9. When you have set all settings to match your output requirements, click on the Print button in the Print window.

#### **Macromedia Freehand 5.5**

Before printing to the ColorScript 310/330 printer from Macromedia Freehand 5.5, select the ColorScript 310/330 printer from the Chooser (see Page 38 for instructions).

To print to the ColorScript 310/330 printer from Macromedia Freehand 5.5:

#### 1. Choose Page Setup from the File menu.

The Page Setup Window displays, similar to the one shown in Figure 4-18.

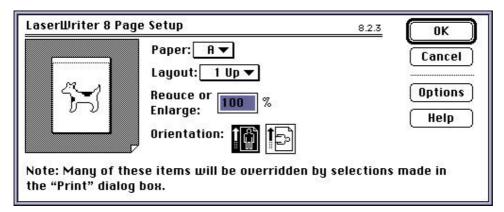

Figure 4-18 Macromedia Freehand 5.5 Page Setup Window

### 2. Verify that the Page Setup variables match your intended output.

Change any of the Page Setup variables to suit your needs:

- Paper size
- Layout
- Reduction or enlargement
- Page orientation

### 3. When all variables are correct, click OK to close the Page Setup window.

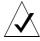

**NOTE:** Customized settings in the Print and Print Options windows can override settings in the Page Setup window. The Page Setup settings are the default settings for a new print job. Any changes you make in the Print or Print Options windows will affect only the current print job.

#### 4. Choose Print from the File menu.

The Print window displays, similar to the one shown in Figure 4-19.

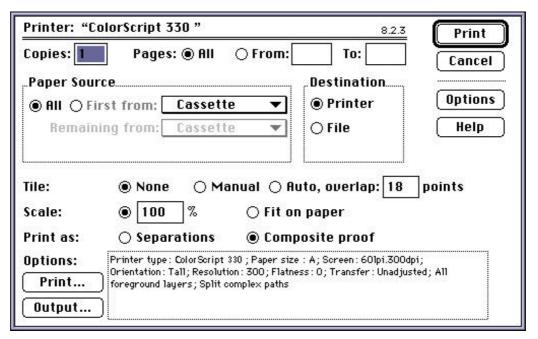

Figure 4-19 Macromedia Freehand 5.5 Print Window

5. Verify that the parameters listed at the bottom of the Print window match your intended output characteristics.

If you need to adjust any of the parameters listed, continue this procedure.

If the parameters shown in the Print window all match your output requirements, skip to Step 12 on Page 65.

- 6. Click on the Options button in the upper right of the Print window to change the settings shown in Figure 4-20:
  - Cover page usage
  - Color or Grayscale printing
  - PostScript error notification

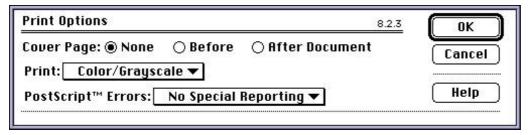

Figure 4-20 Macromedia Freehand 5.5 Print Options Window for General Settings

- 7. When all the settings are correct, click OK to close the Print Options window.
- 8. Click on the Output button in the lower left of the Print window to change the settings shown in Figure 4-21:

- RGB TIFF to CMYK conversion
- Maximum color steps
- Flatness
- Inclusion or exclusion of invisible layers
- Complex path treatment
- Data encoding (Binary mode recommended)

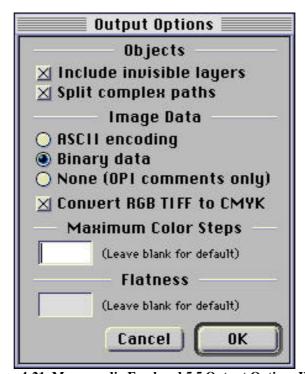

Figure 4-21 Macromedia Freehand 5.5 Output Options Window

**9.** When all the settings are correct, click OK to close the Output Options window.

# **10.** Click on the Print button in the lower left of the Print window to change the settings shown in Figure 4-22:

- Printer type
- Paper size
- Halftone and screen resolutions
- Page orientation
- Transfer mode
- Printer marks
- Page labels
- Imaging options

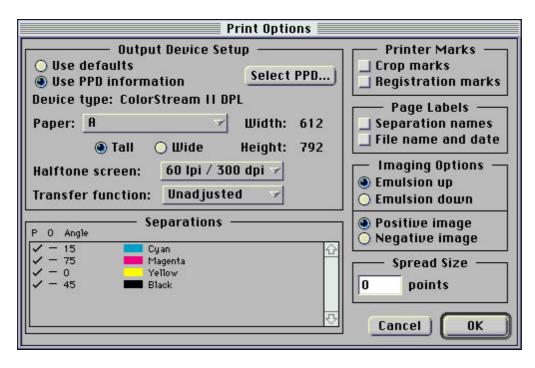

Figure 4-22 Macromedia Freehand 5.5 Print Options Window for Freehandspecific Settings

- 11. When all the settings are correct, click OK to close the Print Options window.
- 12. When you have set all options to match your output requirements, click on the Print button in the Print window.

#### **Quark Express 3.3**

Before printing to the ColorScript 310/330 printer from Quark Express 3.3, select the ColorScript 310/330 printer from the Chooser (see Page 38 for instructions).

To print to the ColorScript 310/330 printer from Quark Express 3.3:

#### 1. Choose Page Setup from the File menu.

The Page Setup Window displays, similar to the one shown in Figure 4-23.

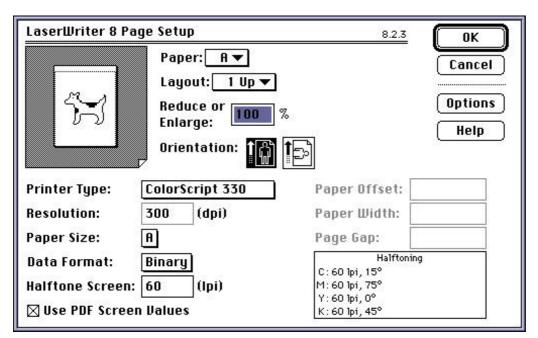

Figure 4-23 Quark Express 3.3 Page Setup Window

## 2. Verify that the Page Setup variables match your intended output.

Change any of the Page Setup variables to suit your needs:

- Paper size
- Layout
- Reduction or enlargement
- Page orientation
- Printer type
- EfiColor Profile
- Resolution
- Data format (Binary recommended)
- Halftone screen
- 3. When all variables match your output requirements, click OK to close the Page Setup window.

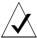

**NOTE:** Customized settings in the Document Setup, Print, and Print Options windows can override settings in the Page Setup window. The Page Setup settings are the default settings for a new print job. Any changes you make in the Print or Print Options windows will affect only the current print job.

#### 1. Choose Document Setup from the File menu.

The Document Setup window displays, similar to the one shown in Figure 4-24.

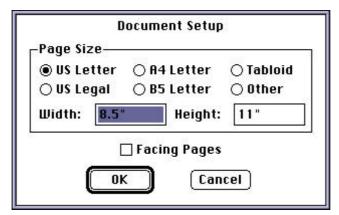

Figure 4-24 Quark Express 3.3 Document Setup Window

### 2. Verify that the Document Setup variables match your intended output characteristics.

Change any of the Document Setup variables to suit your needs:

- Paper size
- Facing page handling
- 3. When all variables match your output requirements, click OK to close the Document Setup window.

#### 4. Choose Print from the File menu.

The Print window displays, similar to the one shown in Figure 4-25.

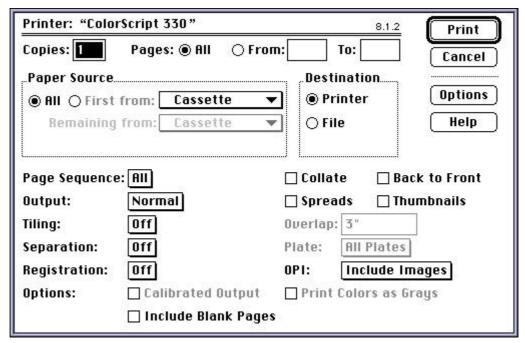

Figure 4-25 Quark Express 3.3 Print Window

# 5. Verify that the Print window variables match your intended output characteristics.

Change any of the Print window variables to suit your needs:

- Number of copies
- Page range
- Paper handling
- Tiling

- Separations
- Registration marks
- 6. Click on the Print Options button on the right side of the Print window to change the settings shown in Figure 4-26:
  - Cover page usage
  - Color or Grayscale printing
  - PostScript error notification

Figure 4-26 Quark Express 3.3 Print Options Window

- 7. When all variables match your output requirements, click OK to close the Print Options window.
- 8. When you have set all settings to match your output requirements, click on the Print button in the Print window.

### **Reprinting the Last Printed Page**

You can press the Reprint button on the printer's front panel to reprint the last page sent to the ColorScript 310/330 printer. This feature is useful for quickly printing several copies of a final proof once the output meets your requirements. This saves the processing time involved in sending another print job from your computer to the printer.

The Reprint function prints only the last *page* printed, not the last print job, and several actions can prevent the printer from reprinting the last page:

- Turning off the printer
- Changing the ribbon type
- Changing the paper size
- Starting another print job

To reprint the last page printed:

• Press the Reprint button on the front panel of the ColorScript 310/330 printer.

This page is intentionally left blank.

# Printing from Windows

Printing to the ColorScript 310/330 printer follows the same procedures as printing to any other PostScript-compatible printer connected to your computer. You can print to the ColorScript 310/330 printer over a network or by direct connection to your printer port.

### **Setting Up the Printer**

Make sure that the ColorScript 310/330 printer is turned on and connected to your network or to your computer. If you need to connect your ColorScript printer to your computer, refer to Chapter 1, "Installing Your Printer."

The process of setting up the printer requires that you first install the appropriate printer driver from the printer drivers diskette included with your ColorScript 310/330 printer.

Once you install the correct printer driver, you will configure your system so that your computer and printer will communicate properly.

Carefully follow the set-up instructions for your operating system.

- Windows 3.1 users follow the instructions that begin on this page.
- Windows 95 users should proceed to "Setting Up the Printer in Windows 95" on Page 79.

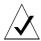

**NOTE:** If your printer is connected to your computer by a SCSI connection, you do not need to configure the ColorScript 310/330 printer in Windows 3.1 or Windows 95. Your applications will communicate with the printer using specialized, application-specific printer drivers. Refer to your SCSI printer driver documentation for instructions on configuring SCSI printing software.

#### **Installing Windows 3.1 Printer Software**

- 1. Insert the Windows 3.1 ColorScript 310/330 Drivers diskette into your 3.5-inch diskette drive.
- 2. From the Program Manager, double-click the Control Panel Icon in the Main program group.

# 3. Double-click the Printers control panel in the Control Panel Window.

The Printers window displays, similar to the one shown in Figure 5-1.

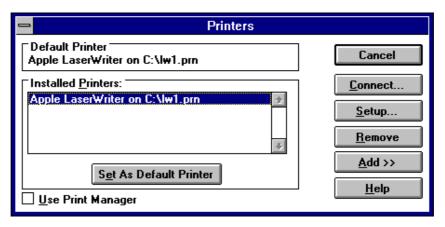

Figure 5-1 Printers Window

#### 4. Click the Add button in the Printers window.

The Printers window expands to include a list of available printer drivers, as shown in Figure 5-2.

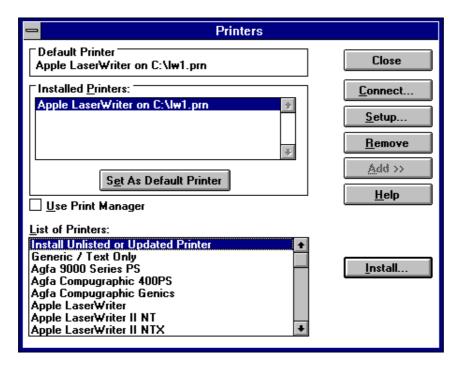

Figure 5-2 Install Printers Window

5. Select Install Unlisted or Updated Printer from this list of printers, then click the Install button.

The Install Driver window displays, and you can install printer drivers from a diskette.

**6. Enter the letter of the drive that contains the** *Windows* 3.1 ColorScript 310/330 Drivers diskette.

If your 3.5-inch diskette drive is drive A, enter A:. If your 3.5-inch diskette drive is drive B, enter B:.

#### 7. Click OK.

The Add Unlisted or Updated Printer window will display the names of the ColorScript printer drivers found on the *Windows 3.1 ColorScript 310/330 Drivers* diskette.

8. Select the your ColorScript model name from the list of available printer drivers.

#### 9. Click OK.

The name of your ColorScript 310/330 printer displays in the Installed Printers list box in the Printers window.

10. Select the ColorScript model you just installed from the Installed Printers window, then click Connect.

The Connect window displays.

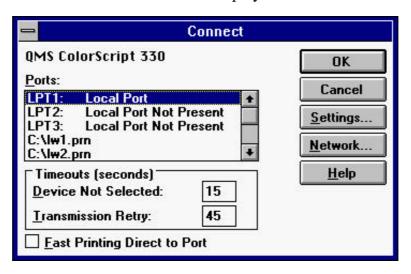

Figure 5-3 Connect Window

- 11. From the Ports list box, select the printer port you want to assign to the ColorScript 310/330 printer.
  - **Parallel port connections:** choose an available LPT port (LPT 1, LPT2, etc.)
  - **Network connections:** choose an available LaserWriter port (c:\lw1.prn, c:\lw2.prn, etc.)
- 12. Click OK to close the Connect window.
- 13. Click Close to close the Printers window.
- 14. Close the Control Panel window.

Your ColorScript 310/330 printer is now ready to print in Windows 3.1.

#### **Setting Up the Printer in Windows 95**

Windows 95 uses a series of prompts called *wizards* to guide you through many set-up processes. You will use the Add Printer wizard to gather the information needed to print to your ColorScript 310/330 printer in Windows 95. During the set-up process, the Add Printer wizard will prompt you for certain information:

- You will need to know whether your printer model is the ColorScript 310 or the ColorScript 330.
- You will need to know whether your ColorScript 310/330 printer is connected to your computer by a local connection or a network connection.
  - Use Local connection for parallel port connections.
     For Local connections, see "Setting Up a Local Printer Connection" on Page 80.
  - Use Network connection if you are connected to the ColorScript 310/330 printer over an Ethernet network.

The ColorScript 310/330 printer can be connected to your network either by connecting the printer directly to your Ethernet network or by connecting the printer to another Windows 95 workstation on your Windows 95 network.

For Network connections, see "Setting up a Network Printer Connection" on Page 82.

Refer to Chapter 1, "Installing Your Printer," if you have not connected the printer to your computer.

You will also need to have the *Windows 95 ColorScript 310/330 Drivers* diskette available, and your ColorScript 310/330 printer must be turned on and warmed up.

#### **Setting Up a Local Printer Connection**

To set up a Windows 95 printer connected by a parallel port connection:

- 1. Insert the Windows 95 ColorScript 310/330 Drivers diskette into your 3.5-inch diskette drive.
- 2. Click the Start button in the Taskbar, point to Settings, and click Printers.

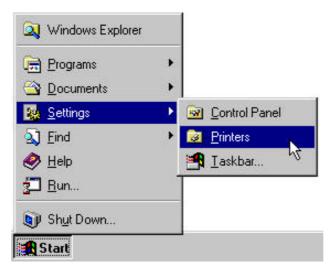

Figure 5-4 Using the Start Button to Set up Your Printer

The Printers window displays, similar to the one shown in Figure 5-5.

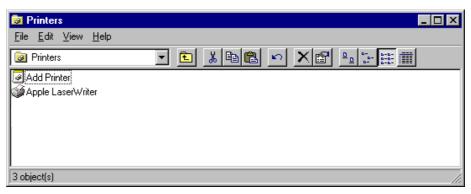

Figure 5-5 Printers Window

#### 3. Double-click Add Printer.

This starts the Add Printer wizard, which is a series of dialog boxes that step you through the process of setting up your printer properly.

#### 4. Click Next in the Add Printer wizard.

#### 5. Select Local printer and click Next.

If you connected your ColorScript 310/330 printer to your computer over an Ethernet network, go to "Setting up a Network Printer Connection" on Page 82.

If you connected your ColorScript 310/330 printer to your computer using a parallel port connection, continue with this procedure.

#### 6. Click Have Disk.

7. Enter the letter of the drive that contains the Windows 95 ColorScript 310/330 Drivers diskette.

If your 3.5-inch diskette drive is drive A, enter A:. If your 3.5-inch diskette drive is drive B, enter B:.

#### 8. Click OK.

The wizard displays the names of the available ColorScript models.

- 9. Select the your ColorScript model name from the Printers list box, then click Next.
- **10.** Select the port that you want to assign to your printer. Choose an available LPT port (LPT 1, LPT2, etc.).
- 11. Click Next.
- 12. Enter the printer name and click Next.

The Add Printer wizard defaults to the ColorScript model name you selected in Step 9. You can accept this name or enter another name of your choice.

13. Make sure the ColorScript 310/330 printer is connected to your computer, switched on, and warmed up.

Do not connect the printer to your computer when either machine is on. Refer to Chapter 1, "Installing Your Printer," for instructions on connecting the printer to your computer.

14. Select Yes to print a test page, then click Next.

Printing the test page verifies that the printer is properly connected and installed. If the test page does not print successfully, refer to Chapter 8, "Maintaining and Troubleshooting Your Printer."

#### **Setting up a Network Printer Connection**

You can connect to the ColorScript 310/330 printer over an Ethernet network either by connecting the printer directly to your Ethernet network or by connecting the ColorScript 310/330 printer to another Windows 95 workstation on your Windows 95 network.

Refer to Chapter 1, "Installing Your Printer," for instructions on connecting the printer to your computer.

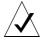

**NOTE:** You must be connected to a Windows 95 network in order to connect to the ColorScript 310/330 printer using a Windows 95 network connection. Refer to your Windows 95 user documentation for instructions on connecting to a Windows 95 network.

To set up a Windows 95 network printer connected by an Ethernet connection:

- 1. Insert the Windows 95 ColorScript 310/330 Drivers diskette into your 3.5-inch diskette drive.
- 2. Click the Start button in the Taskbar, point to Settings, and click Printers.

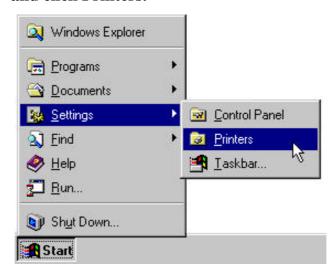

Figure 5-6 Using the Start Button to Set up Your Printer

The Printers window displays, similar to the one shown in Figure 5-7.

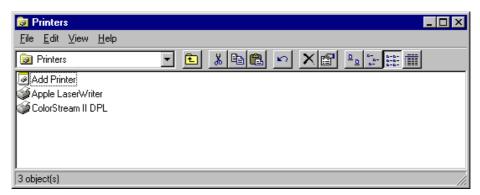

Figure 5-7 Printers Window

#### 3. Double-click Add Printer.

This starts the Add Printer wizard, which is a series of dialog boxes that step you through the process of setting up your printer properly.

#### 4. Click Next in the Add Printer wizard.

#### 5. Select Network printer and click Next.

If you connected your ColorScript 310/330 printer to your computer by a parallel or SCSI connection, "Setting Up a Local Printer Connection" on Page 80."

If you connected your ColorScript 310/330 printer to your computer over an Ethernet network, continue with this procedure.

# 6. Enter the network path to the ColorScript 310/330 printer, or click Browse to find the printer on the network.

• If the printer is connected directly to your network, the printer will appear in the Network Neighborhood.

- If the printer is connected directly to another Windows 95 computer on your network, connect first to the host workstation and select the ColorScript 310/330 printer.
- 7. Click Next.
- 8. Select Yes or No to indicate whether you will print to the ColorScript 310/330 printer from MS-DOS applications.

If you do not need to print to the ColorScript 310/330 printer from a specific MS-DOS application, select No.

- 9. Click Next.
- 10. Click Have Disk.
- 11. Enter the letter of the drive that contains the Windows 95 ColorScript 310/330 Drivers diskette.

If your 3.5-inch diskette drive is drive A, enter A:. If your 3.5-inch diskette drive is drive B, enter B:.

#### 12. Click OK.

The wizard displays the names of the available ColorScript models.

- 13. Select the your ColorScript model name from the Printers list box, then click Next.
- **14. Select the port that you want to assign to your printer.** Choose an available LaserWriter port (LW1, LW2, etc.).
- 15. Click Next.
- 16. Enter the printer name and click Next.

The wizard defaults to the ColorScript model name you selected in Step 13. You can accept this name or enter another name of your choice.

# 17. Make sure the ColorScript 310/330 printer is switched on and is warmed up.

Do not connect the printer to your computer when either machine is on. Refer to Chapter 1, "Installing Your Printer," for instructions on connecting the printer to your computer.

#### 18. Select Yes to print a test page, then click Next.

Printing the test page verifies that the printer is properly connected and installed. If the test page does not print successfully, refer to Chapter 8, "Maintaining and Troubleshooting Your Printer."

### **Calibrating Color**

The final step in configuring your ColorScript 310/330 printer is calibrating the color. Your printer includes Agfa<sup>TM</sup> FotoTune<sup>TM</sup> software that synchronizes the colors that print on the ColorScript 310/330 printer with known image setters. Refer to the color calibration software manual included with your Agfa FotoTune software for complete color calibration instructions.

QMS Europe B.V. will distribute updated color calibration files to keep your ColorScript 310/330 printer up-to-date with new hardware and software.

### **Printing from Various Applications**

Printing to the ColorScript 310/330 printer is essentially the same process as printing to other PostScript printers. However, some aspects of the Print or Print Setup windows may need special attention when printing to ColorScript 310/330 printer.

The following pages describe the special configuration issues involved in printing to the ColorScript 310/330 printer from seven common graphics and page layout programs:

- Adobe Illustrator 4.0 on Page 89
- Adobe PageMaker 6.0 on Page 93
- Adobe Photoshop 3.0.5 on Page 99
- Corel Draw 5.0 (from Windows 3.1) on Page 102
- Corel Draw 6.0 (from Windows 95) on Page 109
- Macromedia Freehand 5.5 on Page 117
- Quark Express 3.3 on Page 123

#### Adobe Illustrator 4.0

Before printing to the ColorScript 310/330 printer from Adobe Illustrator 4.0, you need to set up the ColorScript 310/330 printer. If you have already set up the ColorScript 310/330 printer, continue with this procedure. If you have not set up the printer, see "Setting Up the Printer" on Page 73 for instructions on setting up the ColorScript printer in Windows 3.1 or Windows 95.

To print to the ColorScript 310/330 printer from Adobe Illustrator 4.0:

#### 1. Choose Page Setup from the File menu.

The Page Setup window displays, similar to the one shown in

Figure 5-8.

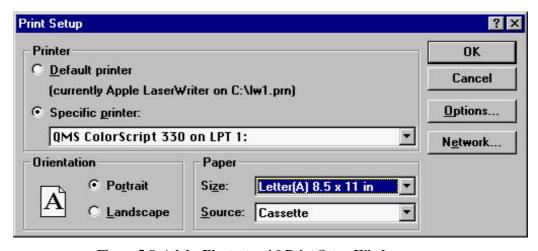

Figure 5-8 Adobe Illustrator 4.0 Print Setup Window

2. Select the ColorScript 310/330 printer from the Specific printer pop-up menu if the ColorScript 310/330 printer is not your Default printer.

In a typical Windows environment, the default printer will be a monochrome LaserWriter or inkjet printer, and an advanced printer like the ColorScript 310/330 printer will be used only for color pre-press proofs.

# 3. Verify that the Print Setup variables match your intended output.

Change any of the Print Setup variables to suit your needs:

- Page orientation
- Paper size
- Page source
- 4. When all the settings are correct, click OK to close the Print Setup window.
- 5. Choose Print from the File menu.

The Print window displays as shown in Figure 5-9.

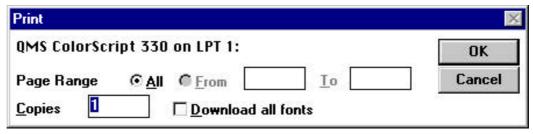

Figure 5-9 Adobe Illustrator 4.0 Print Window

## **6.** Verify that the Print window variables match your intended output.

Change any of the Print window variables to suit your needs:

- Number of copies
- Page range
- Font handling

7. When you have set all the options to match your output requirements, click Print in the Print window.

#### Adobe PageMaker 6.0

Before printing to the ColorScript 310/330 printer from Adobe PageMaker 6.0, you need to set up the ColorScript 310/330 printer. If you have already set up the ColorScript 310/330 printer, continue with this procedure. If you have not set up the printer, see "Setting Up the Printer" on Page 73 for instructions on setting up the ColorScript printer in Windows 3.1 or Windows 95.

To print to the ColorScript 310/330 printer from Adobe PageMaker 6.0:

#### 1. Choose Document Setup from the File menu.

The Document Setup window displays, similar to the one shown in Figure 5-10.

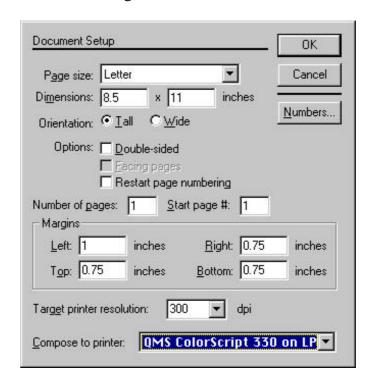

Figure 5-10 Adobe PageMaker 6.0 Document Setup Window

2. Verify that the Document Setup variables match your intended output characteristics.

Change any of the Document Setup variables to suit your needs:

- Page size
- Number of pages
- Margins
- Page orientation
- Output resolution
- 3. When all variables match your output requirements, click OK to close the Document Setup window.

#### 4. Choose Print from the File menu.

The Print Document window displays, similar to the one shown in Figure 5-11.

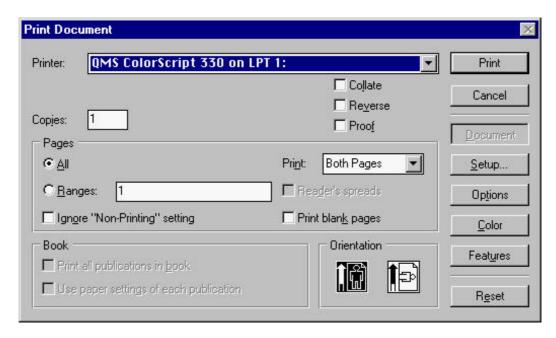

Figure 5-11 Adobe PageMaker 6.0 Print Document Window

## 5. Verify that the settings in the Print Document window match your intended output:

- Printer selection
- Number of copies
- Page range
- Copy handling properties
- Page orientation

# **6.** Click Options to continue reviewing the document's settings.

The Print Options window displays, similar to the one shown in Figure 5-12.

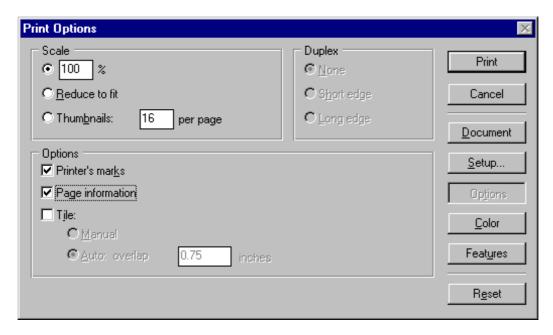

Figure 5-12 Adobe PageMaker 6.0 Print Options Window

## 7. Verify that the settings in the Print Options window match your intended output:

- Image reduction or enlargement
- Duplex handling
- Printer marks and page information
- Tiling

# 8. Click Color to continue reviewing the document's settings.

The Print Color window displays, similar to the one shown in

Figure 5-13.

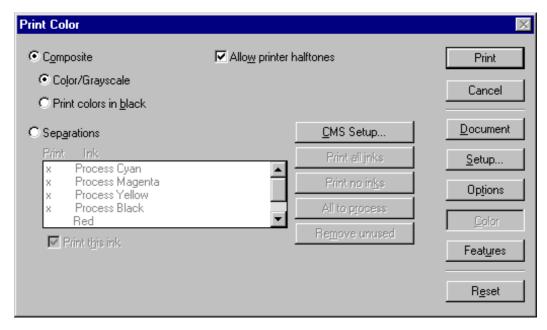

Figure 5-13 Adobe PageMaker 6.0 Print Color Window

- 9. Verify that the settings in the Print Color window match your intended output:
  - Composite or Separations handling
  - Printer halftones
  - CMS Setup
- 10. When you have adjusted all settings to match your output requirements, click Print.

You can print from either the Print Document, Print Setup, Print Options, or Print Color windows.

#### **Adobe Photoshop 3.0.5**

Before printing to the ColorScript 310/330 printer from Adobe Photoshop 3.0.5, you need to set up the ColorScript 310/330 printer. If you have already set up the ColorScript 310/330 printer, continue with this procedure. If you have not set up the printer, see "Setting Up the Printer" on Page 73 for instructions on setting up the ColorScript printer in Windows 3.1 or Windows 95.

To print to the ColorScript 310/330 printer from Adobe Photoshop 3.0.5:

#### 1. Choose Print from the File menu.

The Print window displays, similar to the one shown in Figure 5-14.

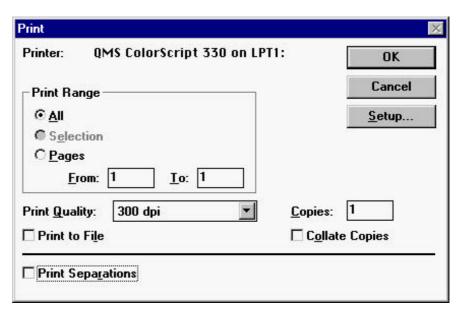

Figure 5-14 Adobe Photoshop 3.0.5 Print Window

# 2. Verify that the Print window variables match your intended output:

Change any of the Print window variables to suit your needs:

- Page range
- Number of copies
- Copy handling
- Print resolution

- 3. Click Setup to change the variables in the Page Setup window, shown in Figure 5-15:
  - Printer selection
  - Page orientation
  - Paper size
  - Paper source
  - Screen, transfer, background, border, and bleed settings
  - Calibration, registration, and crop marks

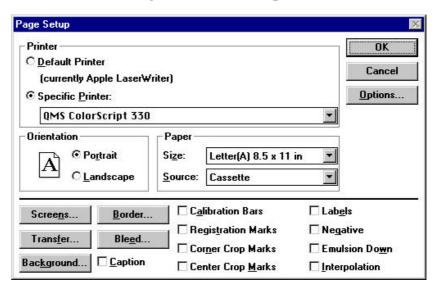

Figure 5-15 Adobe Photoshop 3.0.5 Page Setup Window

- 4. When all variables match your output requirements, click OK to close the Page Setup window.
- 5. When you have set all settings to match your output requirements, click Print in the Print window.

#### **Corel Draw 5.0 (from Windows 3.1)**

Before printing to the ColorScript 310/330 printer from Corel Draw 5.0, you need to set up the ColorScript 310/330 printer. If you have already set up the ColorScript 310/330 printer, continue with this procedure. If you have not set up the printer, see "Setting Up the Printer" on Page 73 for instructions on setting up the ColorScript printer in Windows 3.1.

To print to the ColorScript 310/330 printer from Corel Draw 5.0:

#### 1. Choose Print from the File menu.

The Print window displays, similar to the one shown in Figure 5-16.

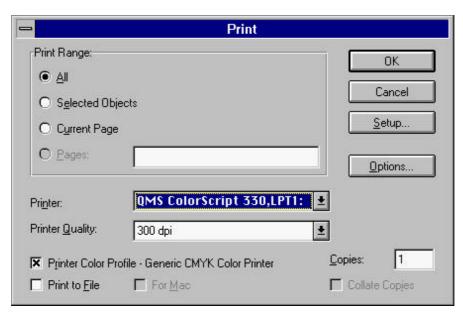

Figure 5-16 Corel Draw 5.0 Print Window

## 2. Verify that the Print window variables match your intended output.

Change any of the Print window variables to suit your needs:

- Page range
- Number of copies
- Printer selection
- Resolution
- Printer color profile selection

### 3. Click Setup to change the Printer Setup variables.

The Printer Setup window displays, similar to the one shown in Figure 5-17.

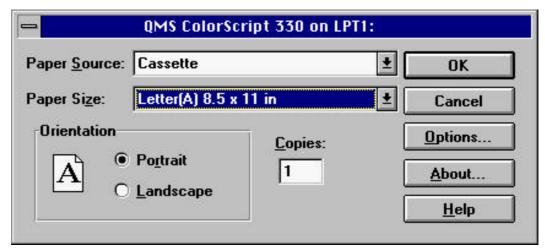

Figure 5-17 Corel Draw 5.0 Printer Setup Window

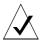

**NOTE:** Customized settings in the Print or Print Options windows can override settings in the Printer Setup window. The Printer Setup settings are the default settings for a new print job. Any changes you make in the Print or Print Options windows will affect only the current print job.

### 4. Verify that the Printer Setup variables match your intended output.

Change any of the Printer Setup variables to suit your needs:

- Paper source
- Paper size
- Page orientation
- Number of copies.
- 5. When all settings are correct, click OK to close the Page Setup window.

## 6. Click Options in the Print window to change the Print Options window.

The Print Options window displays, showing the Layout tab variables similar to the example shown in Figure 5-18.

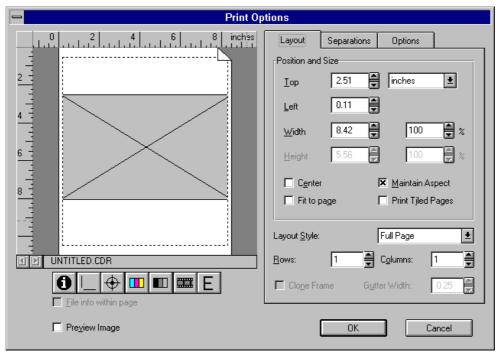

Figure 5-18 Corel Draw 5.0 Layout Tab in the Print Options Window

### 7. Verify that the Layout variables match your intended output.

Change any of the Layout variables to suit your needs:

- Image position and size
- Layout style (tiling)

## 8. When all layout settings are correct, click the Separations tab in the Print Options window.

The Print Options window shows the Separations tab variables similar to the example shown in Figure 5-19.

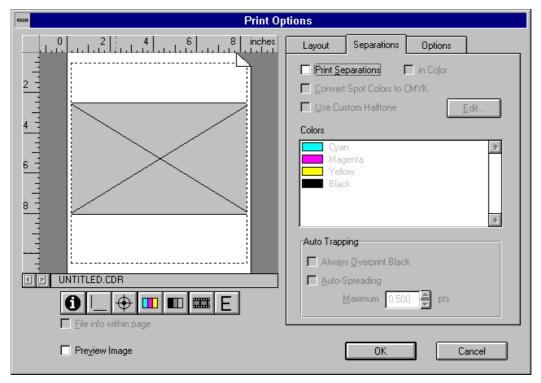

Figure 5-19 Corel Draw 5.0 Separations Tab in the Print Options Window

### 9. Verify that the Separations variables match your intended output.

Check the Print Separations checkbox to print each color individually. If you are printing separations, you have several additional options:

- You can print each separation in color
- You can convert spot colors to CMYK
- You can use a custom halftone

## 10. When all Separation settings are correct, click the Options tab in the Print Options window.

The Print Options window shows the Options tab variables similar to the example shown in Figure 5-20.

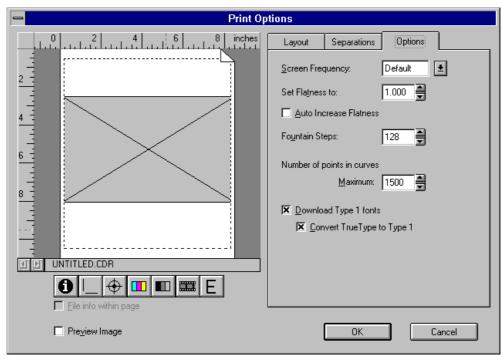

Figure 5-20 Corel Draw 5.0 Options Tab in the Print Options Window

## 11. Verify that the Options variables match your intended output.

Change any of the Options variables to suit your needs:

- Screen frequency
- Flatness
- Fountain steps
- Maximum curve points
- Font handling

- 12. When all Print Options settings are correct, click OK to close the Print Options window.
- 13. When you have set all the options to match your output requirements, click Print in the Print window.

#### Corel Draw 6.0 (from Windows 95)

Before printing to the ColorScript 310/330 printer from Corel Draw 6.0, you need to set up the ColorScript 310/330 printer. If you have already set up the ColorScript 310/330 printer, continue with this procedure. If you have not set up the printer, see "Setting Up the Printer" on Page 73 for instructions on setting up the ColorScript printer in Windows 95.

To print to the ColorScript 310/330 printer from Corel Draw 6.0:

#### 1. Choose Print from the File menu.

The Print window displays, similar to the one shown in Figure 5-21.

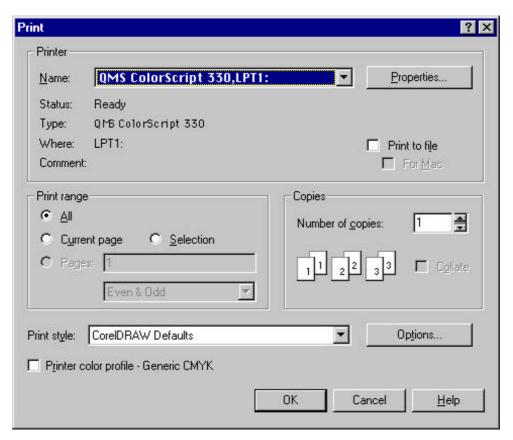

Figure 5-21 Corel Draw 6.0 Print Window

# 2. Verify that the Print window variables match your intended output.

Change any of the Print window variables to suit your needs:

- Printer selection
- Page range
- Number of copies
- Page handling
- Printer color profile

### 3. Click Properties to change the Printer Properties variables.

The Printer Properties window displays, similar to the one shown in Figure 5-22.

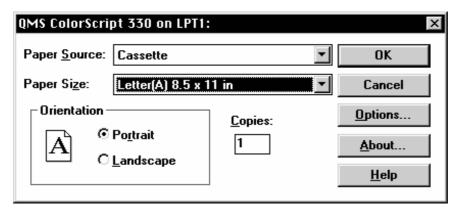

Figure 5-22 Corel Draw 6.0 Printer Properties Window

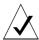

**NOTE:** Customized settings in the Print or Print Options windows can override settings in the Printer Properties window. The Printer Properties settings are the default settings for a new print job. Any changes you make in the Print or Print Options windows will affect only the current print job.

## 4. Verify that the Printer Properties variables match your intended output.

Change any of the Printer Setup variables to suit your needs:

- Paper source
- Paper size
- Page orientation
- Number of copies

- 5. When all Printer Properties settings are correct, click OK to close the Printer Properties window.
- 6. Click Options in the Print window to change the Print Options window.

The Print Options window shows the Layout tab variables similar to the example shown in Figure 5-23.

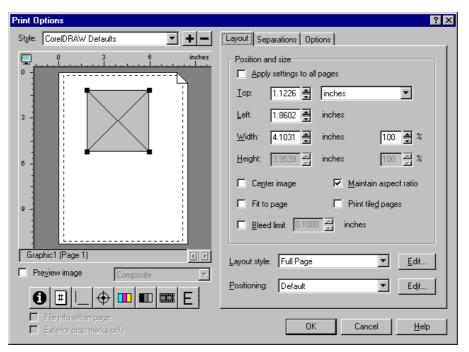

Figure 5-23 Corel Draw 6.0 Layout Tab in the Print Options Window

7. Verify that the Layout variables match your intended output.

Change any of the Layout variables to suit your needs:

- Image position and size
- Layout style (tiling)

## 8. When all layout settings are correct, click the Separations tab in the Print Options window.

The Print Options window shows the Separations tab variables similar to the example shown in Figure 5-24.

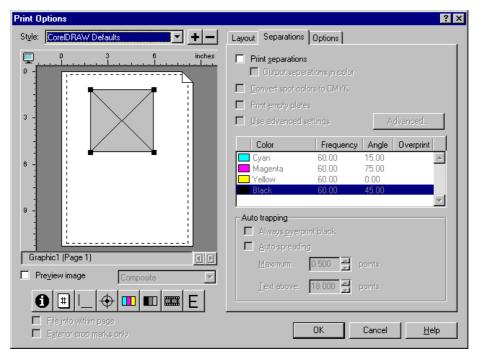

Figure 5-24 Corel Draw 6.0 Separations Tab in the Print Options Window

### 9. Verify that the Separations variables match your intended output.

Check the Print Separations checkbox to print each color individually. If you are printing separations, there are several other options:

- You can print each separation in color
- You can convert spot colors to CMYK
- You can use a custom halftone

## 10. When all Separations settings are correct, click the Options tab in the Print Options window.

The Print Options window shows the Options tab variables similar to the example shown in Figure 5-25.

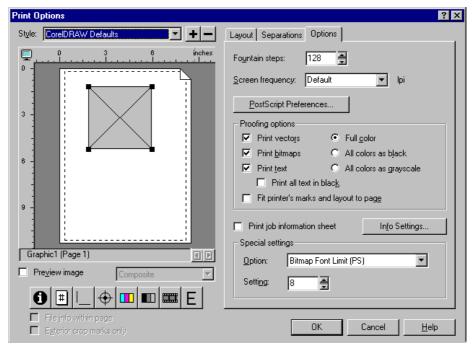

Figure 5-25 Corel Draw 6.0 Options Tab in the Print Options Window

## 11. Verify that the Options variables match your intended output.

Change any of the Options variables to suit your needs:

- Fountain steps
- Screen frequency
- PostScript preferences
- Proofing options
- Print job information handling

- 12. When all Print Options settings are correct, click OK to close the Print Options window.
- 13. When you have set all the options to match your output requirements, click Print in the Print window.

#### Macromedia Freehand 5.5

Before printing to the ColorScript 310/330 printer from Macromedia Freehand 5.5, you need to set up the ColorScript 310/330 printer. If you have already set up the ColorScript 310/330 printer, continue with this procedure. If you have not set up the printer, see "Setting Up the Printer" on Page 73 for instructions on setting up the ColorScript printer in Windows 3.1 or Windows 95.

To print to the ColorScript 310/330 printer from Macromedia Freehand 5.5:

### 1. Choose Output Options from the File menu.

The Output Options window displays, similar to the one shown in Figure 5-26.

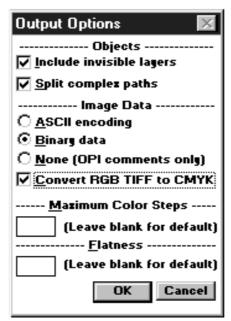

Figure 5-26 Macromedia Freehand 5.5 Output Options Window

2. Verify that the Output Options window variables match your intended output.

Change any of the Output Options window variables to suit your needs:

- RGB TIFF to CMYK conversion
- Maximum color steps
- Flatness
- Inclusion or exclusion of invisible layers
- Complex path treatment
- Data encoding
- 3. When all the settings are correct, click OK to close the Output Options window.
- 4. Choose Printer Setup from the File menu.

The Printer Setup window displays, similar to the one shown in Figure 5-27.

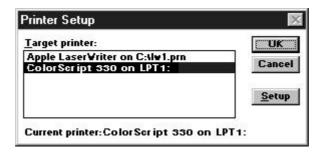

Figure 5-27 Macromedia Freehand 5.5 Printer Setup Window (from File Menu)

5. Select the ColorScript 310/330 printer in the Target Printer list box and click OK.

#### 6. Choose Print from the File menu.

The Print window displays, similar to the one shown in Figure 5-28.

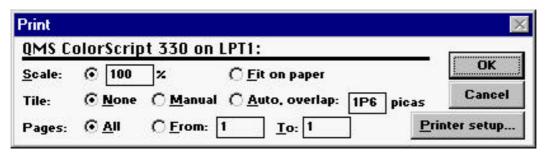

Figure 5-28 Macromedia Freehand 5.5 Print Window

## 7. Verify that the Print window variables match your intended output.

Change any of the Print window variables to suit your needs:

- Image scale
- Tiling
- Page range

### 8. Click Printer Setup in the Print window to change Printer and Page Setup options.

The Printer Setup window displays, similar to the one shown in Figure 5-29.

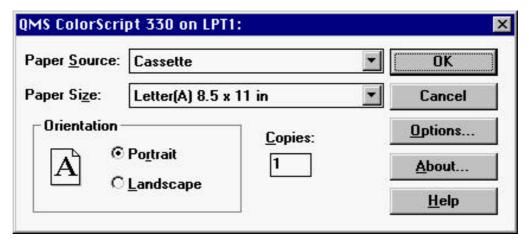

Figure 5-29 Macromedia Freehand 5.5 Printer Setup Window (from Print Window)

## 9. Verify that the Page Setup window variables match your intended output.

Change any of the Page Setup window variables to suit your needs:

- Paper source
- Paper size
- Paper orientation
- Number of copies

10. When all the settings are correct, click OK to close the Page Setup window.

The Printer Setup window displays.

11. When all the settings are correct, click OK to close the Printer Setup window.

The Print window displays.

12. When you have set all the options to match your output requirements, click Print in the Print window.

#### **Quark Express 3.3**

Before printing to the ColorScript 310/330 printer from Quark Express 3.3, you need to set up the ColorScript 310/330 printer. If you have already set up the ColorScript 310/330 printer, continue with this procedure. If you have not set up the printer, see "Setting Up the Printer" on Page 73 for instructions on setting up the ColorScript printer in Windows 3.1 or Windows 95.

To print to the ColorScript 310/330 printer from Quark Express 3.3:

#### 1. Choose Document Setup from the File menu.

The Document Setup window displays, similar to the one shown in Figure 5-30.

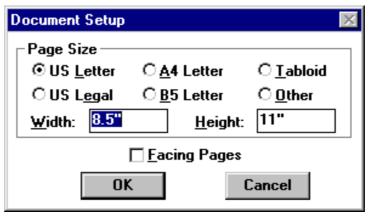

Figure 5-30 Quark Express 3.3 Document Setup Window

2. Verify that the Document Setup variables match your intended output characteristics.

Change any of the Document Setup variables to suit your needs:

- Paper size
- Facing page handling
- 3. When all variables match your output requirements, click OK to close the Document Setup window.
- 4. Choose Print from the File menu.

The Print window displays, similar to the one shown in Figure 5-31.

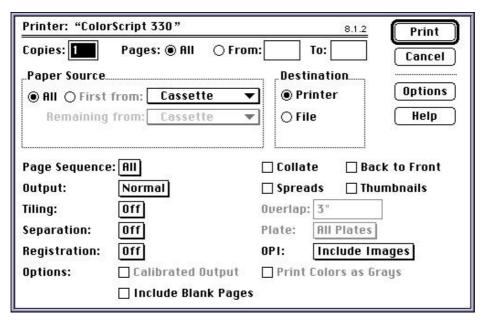

Figure 5-31 Quark Express 3.3 Print Window

## 5. Verify that the Print window variables match your intended output characteristics.

Change any of the Print window variables to suit your needs:

- Number of copies
- Page range
- Paper handling
- Tiling
- Separations
- Registration marks
- Color or grayscale (monochrome) printing

## 6. Click Setup in the Print window to change the Printer Setup variables, shown in Figure 5-32:

Change any of the Printer Setup variables to suit your needs:

- Printer selection
- Page size and orientation
- PDF selection
- EfiColor profile
- Halftone frequency
- Data format
- Image resolution and handling

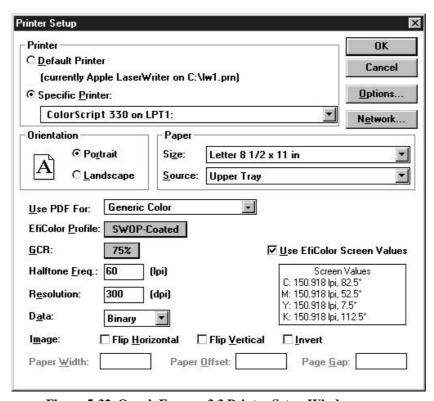

Figure 5-32 Quark Express 3.3 Printer Setup Window

- 7. When all variables match your output requirements, click OK to close the Printer Setup window.
- 8. When you have adjusted all settings to match your output requirements, click Print in the Print window.

### **Reprinting the Last Printed Page**

You can press the Reprint button on the printer's front panel to reprint the last page sent to the ColorScript 310/330 printer. This feature is useful for quickly printing several copies of a final proof once the output meets your requirements. This saves the processing time involved in sending another print job from your computer to the printer.

The Reprint function prints only the last *page* printed, not the last print job, and several actions can prevent the printer from reprinting the last page:

- Turning off the printer
- Changing the ribbon type
- Changing the paper size
- Starting another print job

To reprint the last page printed:

• Press the Reprint button on the front panel of the ColorScript 310/330 printer.

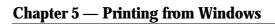

This page is intentionally left blank.

# Upgrading Your Printer

This chapter describes how to upgrade your ColorScript 310/330 printer to increase performance. Step-by-step instructions cover installing additional memory and installing an external hard disk for storing fonts.

## **Adding Memory to the Printer**

Adding Random Access Memory (RAM) to the ColorScript 310/330 printer is one of the best ways to improve print speed.

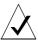

**NOTE:** Adding memory yourself may void the ColorScript 310/330 printer warranty. QMS Europe B.V. strongly recommends that you have a qualified service facility perform any internal hardware maintenance on your ColorScript 310/330 printer.

#### **Chapter 6 — Upgrading Your Printer**

Installing additional memory requires that the technician remove the ColorScript 310/330 printer's logic board and add Single In-line Memory Modules (SIMMs) to the memory slots on the logic board.

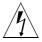

**WARNING:** Each pair of SIMMs must be of the same size and speed, and all SIMMS must be 72-pin, 32-bit (no parity) SIMMs, 70ns or faster.

In Table 6-1, QMS Europe B.V. recommends three standard memory configurations. Although other memory configurations are possible, these three memory configurations are the most common and most cost effective memory solutions for most printing requirements.

**Table 6-1 Recommended Memory Configurations** 

| Printer Model   | •      | Installed<br>uration |        | n Practical<br>uration |        | n Possible<br>uration |
|-----------------|--------|----------------------|--------|------------------------|--------|-----------------------|
| ColorScript 310 | Bank 1 | Bank 2               | Bank 1 | Bank 2                 | Bank 1 | Bank 2                |
|                 | 8      | Empty                | 32 32  | 8 8                    | 32 32  | 32 32                 |
| Total Memory:   | 16 MB  |                      | 80 MB  |                        | 128 MB |                       |
| ColorScript 330 | Bank 1 | Bank 2               | Bank 1 | Bank 2                 | Bank 1 | Bank 2                |
|                 | 16 16  | Empty                | 32 32  | 16 16                  | 32 32  | 32 32                 |
| Total Memory:   | 32 1   | MB                   | 96     | MB                     | 128    | MB                    |

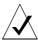

**NOTE:** If you use 32 MB SIMMs in conjunction with smaller SIMMs, the 32 MB SIMMs must occupy Bank 1. See Figure 6-3 on Page 134 for SIMM slot locations.

#### Chapter 6 — Upgrading Your Printer

In addition to the materials that shipped with the ColorScript 310/330 printer, you will need:

- A Phillips (star-head) screwdriver
- Two identical 72-pin, 32-bit (no parity) SIMMs, 70ns or faster

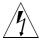

**WARNING:** The circuits and components on the printer's logic board can be damaged by static electricity, or by connecting components incorrectly. Carefully review the entire procedure before you begin the installation process, and complete each step in the procedure before proceeding to the next step.

To install additional memory in the ColorScript 310/330 printer:

- 1. Turn off the ColorScript 310/330 printer.
- 2. Touch the metal surface of the back plate of the printer.

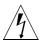

**WARNING:** Static electricity can build up in your body by walking on a carpet, or handling monitors, etc. When you touch a metal object, you may feel a small static shock. These static charges can damage or destroy electronic components and SIMMs on the printer's logic board. Touching the printer's metal frame while the printer is plugged into a grounded wall outlet safely discharges any static charge difference between you and the printer components.

3. Unplug the printer from the electrical outlet.

# **4.** Use a Phillips screwdriver to remove the screws connecting the printer's metal back plate.

The logic board is directly connected to the back plate of the printer.

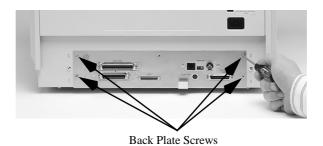

Figure 6-1 Removing the Back Plate Screws

#### 5. Pull the back plate and logic board out of the printer.

Grip the back plate by the grey plastic handle and pull straight back on the handle until the entire logic board is out of the printer.

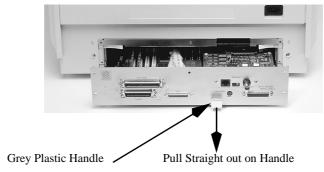

Figure 6-2 Removing the Back Plate

#### **Chapter 6 — Upgrading Your Printer**

- 6. Place the logic board on a flat surface.
- 7. Identify the SIMM slots on the printer's logic board.

The SIMM slots are arranged in 2 banks of 2 slots each, as shown in Figure 6-3.

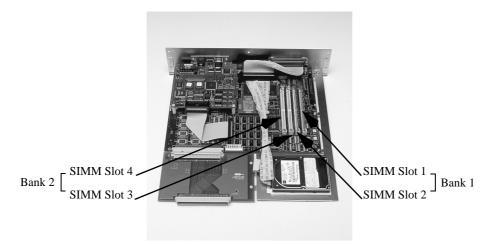

Figure 6-3 Locating the SIMM Slots on the Logic Board

#### **8.** Remove the new SIMMs from their static-proof bags.

SIMMs are shipped and stored in metallic static-proof bags. Keep these bags in case you need to remove the SIMMs from the printer later.

# 9. Position the first SIMM at a 45° angle in the first available SIMM slot.

72-pin SIMMs have a notch slightly off center in the row of pins. If this notch does not fit directly over the matching ridge in the SIMM slot, rotate the SIMM 180° and try again.

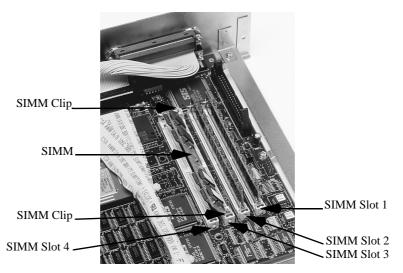

Figure 6-4 Positioning the SIMM in the SIMM Slot

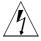

**WARNING:** Bank 1 must always be filled. Do not install SIMMs in Bank 2 only.

#### 10. Press the SIMM into the SIMM clips.

Rotate the SIMM from 45° to 90° (vertical) and snap the SIMM securely into the SIMM clips.

#### 11. Repeat Steps 9 and 10 for the second SIMM.

Add the SIMM to the other SIMM slot of the same bank. If you installed the first SIMM in slot 1, install the second SIMM in slot 2. If the first bank is already filled, and you

#### **Chapter 6 — Upgrading Your Printer**

installed the first SIMM in slot 3, install the second SIMM in slot 4.

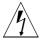

**WARNING:** Always install SIMMs side by side in pairs, on one end of the slots or the other. Do not install SIMMS in the middle two slots only.

#### 12. Slide the logic board back into the printer.

Position the corners of the logic board in the plastic rails and push the board straight into the printer.

13. Replace the screws in the printer's back plate.

#### **Connecting an External Hard Disk to the Printer**

The ColorScript 310/330 printer comes with a 540 MB internal SCSI hard disk for virtual memory and storing fonts. You can increase the printer's font storage capacity by adding an external SCSI hard disk.

In addition to the materials that came with the ColorScript 310/330 printer, you will need:

- An external SCSI hard disk
- A SCSI cable that matches the SCSI connector on the external hard disk on one end and has a 50-pin Centronicstype connector on the other end
- A suitable power cord for the external hard disk

To add an external hard disk to your ColorScript 310/330 printer:

1. Turn off your computer, the ColorScript 310/330 printer, and the external hard disk.

#### 2. Identify an available SCSI ID for the external hard disk.

Each SCSI device attached to the ColorScript 310/330 printer must have a unique SCSI ID number between 1 and 6. The first external hard disk attached to the ColorScript 310/330 printer must have SCSI ID 1. If you attach two or more external hard disks to the ColorScript 310/330 printer, assign each subsequent drive the next SCSI ID.

Record the names of the hard drives you plan to attach to the ColorScript 310/330 printer in the Notes column of Table 6-2.

Table 6-2 Address Worksheet for Connecting an External Hard Disk to the Printer

| SCSI<br>ID | Device Assignment                     | Notes                           |
|------------|---------------------------------------|---------------------------------|
| 0          | Reserved for the Printer              | DO NOT USE THIS SCSI<br>ADDRESS |
| 1          | First External Disk from the Printer  |                                 |
| 2          | Second External Disk from the Printer |                                 |
| 3          | Third External Disk from the Printer  |                                 |
| 4          | Fourth External Disk from the Printer |                                 |
| 5          | Fifth External Disk from the Printer  |                                 |
| 6          | Sixth External Disk from the Printer  |                                 |
| 7          | Reserved for the Printer              | DO NOT USE THIS SCSI<br>ADDRESS |

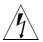

**WARNING:** Use this table to assign a SCSI ID for an external hard disk only. Do not include information from any other SCSI devices attached to the computer.

3. Set the SCSI ID of the external hard disk to the number you selected in Step 2 of this procedure.

The SCSI ID switch on the external hard disk is a small, numbered switch or dial typically on the back or side of the hard disk case. Refer to the hard disk documentation if you cannot find the SCSI ID switch.

4. Connect the 50-pin end of the SCSI cable to the 50-pin Centronics-type receiver on the back of the ColorScript 310/330 printer.

Secure the connection with the mounting clips on the sides of the connector.

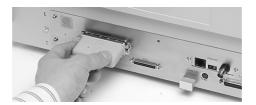

Figure 6-5 Connecting the SCSI Cable to the ColorScript 310/330 Printer

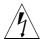

**WARNING:** Do not connect the external hard disk SCSI cable to the 50-pin HD-SCSI port on the ColorScript 310/330 printer. The HD-SCSI port is for SCSI printing only.

5. Connect the other end of the SCSI cable to the external hard disk.

The SCSI connector on the hard disk may be a 25-pin SCSI, 50-pin Centronics-type SCSI, or a 50-pin HD-SCSI connector, depending on your type of hard disk connector.

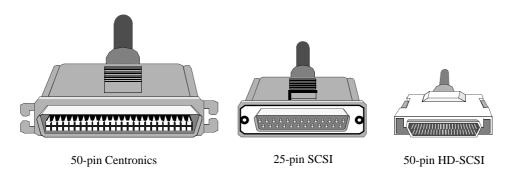

Figure 6-6 Typical SCSI Connectors

- **6.** Attach the power cord to the external hard disk and plug the power cord into a power outlet.
- 7. Switch on the external hard disk.
- 8. Switch on the ColorScript 310/330 printer.
- 9. Switch on your computer to use the ColorScript 310/330 printer with its external hard disk.

You may need to format the external hard disk before it can be used by the printer. Refer to the ColorScript Utilities documentation for instructions on formatting printer hard disks.

#### Changing the SCSI ID of the Printer's SCSI Input Port

Some SCSI printing environments may force you to change the ColorScript 310/330 printer's SCSI input port SCSI ID from its default setting of SCSI ID 5. Changing the SCSI ID of the printer's SCSI input port may help solve SCSI conflicts between multiple SCSI devices attached to your computer. To change the SCSI ID of the printer's SCSI input port:

- 1. Turn off all SCSI devices connected to the ColorScript 310/330 printer, then disconnect these devices from the printer.
- 2. Turn off your computer and the printer.

Disconnect the ColorScript 310/330 printer from your computer.

- 3. After all SCSI devices are turned off and disconnected from the ColorScript 310/330 printer, switch on the printer.
- 4. After the printer initializes, press the Menu key repeatedly until SCSI ID=5 displays in the LCD on the printer's front panel.

The ColorScript 310/330 printer's default SCSI input port ID is 5. If you have previously changed the SCSI input port ID, the number shown in the LCD will be different.

5. Press the Select button repeatedly until the SCSI ID you want to use displays in the LCD.

Wait for the LCD to time-out in a few seconds; the SCSI ID that was selected when the LCD timed out is set as the new SCSI ID.

**6.** Turn off the ColorScript 310/330 printer and reconnect all SCSI devices.

#### **Chapter 6 — Upgrading Your Printer**

- 7. Reconnect the ColorScript 310/330 printer to your computer.
- **8.** Switch on any connected SCSI devices, then switch on the printer.
- **9.** Switch on your computer.

# Storing and Ordering Supplies

### **Storing Supplies**

Dye sublimation paper and dye ribbons are susceptible to damage by heat, bright light, or excessive handling. Store your printer supplies according to the suggestions in the following sections.

#### **Dye Sublimation Paper**

Store unused dye sublimation paper in a cool, dry, flat place. Do not touch the shiny side of dye sublimation paper; oil from your fingerprints can stain the paper.

#### **Dye Sublimation Ribbon**

Dye sublimation ribbons can be damaged by heat, ultraviolet light, fingerprints, and moisture. Store dye sublimation ribbon in its original carton, in a cool, dark place. Be careful not to

#### Chapter 7 — Storing and Ordering Supplies

expose the ribbon to excessive heat or bright light, including sunlight, and do not touch the print-side of the ribbon.

#### **Storing Prints**

Prints are prone to fading in ultraviolet light, including sunlight, and they are prone to marking by fingerprints, rubber erasers, and solvents.

#### **Ordering Parts and Supplies**

You can order additional printer supplies by calling the QMS sales number listed on the last page of this manual. When ordering new supplies, make a note of the appropriate part numbers listed in Table 7-1, Table 7-2.

Table 7-1 Supplies for the ColorScript 310 Printer

| Part Number | Description                  |
|-------------|------------------------------|
| 1730300-001 | Paper – A4, 3-Color          |
| 1730300-002 | Paper– A4, 4-Color           |
| 1730300-003 | Paper Super A, 3-Color       |
| 1730300-004 | Paper Super A, 4-Color       |
| 1710229-001 | Transparency Sheet, A4       |
| 1730310-001 | Ink Ribbon, 3-Color          |
| 1730310-002 | Ink Ribbon, 4-Color          |
| 1710228-001 | Ink Ribbon Monochrome, A4    |
| 1710233-001 | Ink, Ribbon, Cassette, CS310 |
| 1710234-001 | Paper Cassette, CS310        |

Table 7-2 Supplies for the ColorScript 330 Printer

| Part Number | Description                  |
|-------------|------------------------------|
| 1730300-001 | Paper – A4, 3-Color          |
| 1730300-002 | Paper- A4, 4-Color           |
| 1730300-003 | Paper Super A, 3-Color       |
| 1730300-004 | Paper Super A, 4-Color       |
| 1710229-001 | Transparency Sheet, A4       |
| 1730400-001 | Paper – A3, 3-Color          |
| 1730400-002 | Paper- A3, 4-Color           |
| 1730400-003 | Paper Super B, 3-Color       |
| 1730400-004 | Paper Super B, 4-Color       |
| 1710231-001 | Transparency Sheet, A4       |
| 1730410-001 | Ink Ribbon, 3-Color          |
| 1730410-002 | Ink Ribbon, 4-Color          |
| 1730230-001 | Ink Ribbon Monochrome, A3    |
| 1710233-002 | Ink, Ribbon, Cassette, CS330 |
| 1710234-002 | Paper Cassette, CS330        |

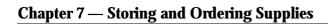

This page is intentionally left blank.

# Maintaining and Troubleshooting Your Printer

This chapter provides instructions for maintaining your ColorScript 310/330 printer so that it gives you years of trouble-free service. Should problems arise, refer to the troubleshooting procedures in this chapter to resolve the problems quickly and efficiently.

## **Cleaning the Printer**

Except for regular dusting of the printer, occasionally cleaning the thermal print head is the only maintenance needed.

#### **Dusting the Printer**

Keep the printer free of dust by dusting the printer occasionally with a clean, damp cloth.

#### Chapter 8 — Maintaining and Troubleshooting Your Printer

#### **Cleaning the Thermal Print Head**

If you notice a degradation in print quality, or if you see streaks in your images, you may need to clean the thermal print head using the ColorScript 310/330 cleaning pen.

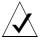

**NOTE:** Because of fire safety concerns, the ColorScript cleaning pen included with your printer ships without solvent. Fill the pen with 100% isopropyl alcohol before using the cleaning pen.

To clean the thermal print head:

#### 1. Open the top cover.

If the printer has been in operation, allow the print head to cool first.

2. Gently sweep the ColorScript cleaning pen along the length of the thermal print head several times in one direction.

Allow the thermal print head to dry before closing the printer cover.

## **Servicing the Printer**

There are no user-serviceable parts in the ColorScript 310/330 printer. If the solutions discussed in this chapter do not resolve problems you are having, contact a qualified repair facility.

#### **Understanding the Printer Controls and Indicators**

The front panel of the ColorScript 310/330 printer contains the printer's status indicators and software controls. At startup, all status indicator lights will turn on. When the printer is ready to print, the red indicators will turn off and the green Ready icon will stay lit. If any of the red status indicators remain illuminated after startup, refer to "Status Indicator LEDs."

Some aspects of the printer's status are communicated through

#### **Status Indicator LEDs**

LED icons on the front panel of the printer: The Ready icon glows green to indicate that the printer is functioning normally. The Paper jam icon glows red when there is a paper jam. If this icon is on, remove the paper tray, open the printer cover, remove the dye ribbon cassette, and remove the jammed paper. The Replace Paper icon glows red when the printer is out of paper or there is a problem with the paper cassette. If this icon is on, make sure the paper cassette has paper or transparency film in it, and that the cassette is fully seated in the front of the printer. Refer to "Loading a Stack of Paper or Film" on Page 22 for instructions on loading the paper cassette. The Cover Open icon glows red when the printer cover is open. If this icon is on, make sure the cover is closed all the way. Refer to "Removing the Ribbon Cassette" on Page 30 for instructions on opening and closing the printer cover. The Replace Ribbon icon glows red to indicate that the dye ribbon is exhausted. If this icon is on, open the printer cover,

#### **Chapter 8 — Maintaining and Troubleshooting Your Printer**

remove the ribbon cassette, and replace the dye ribbon. Refer to "Removing the Ribbon Cassette" on Page 30 for instructions on changing the dye ribbon.

#### **LCD Messages**

The LCD indicates the paper or transparency film size loaded in the paper cassette, and the type of ribbon installed in the printer. When the printer is ready to print, a message similar to

#### **READY SB 3C PS**

displays in the LCD. The SB in this example stands for Super B media size, and the 3C in this example indicates that a 3-color (CMY) ribbon is loaded in the ribbon cassette. The PS indicates that the printer is ready to accept a PostScript job. The values in these fields will vary, depending on the paper or transparency film size and the type of ink ribbon installed in your printer. Table 8-1 explains the various LCD messages which may appear in this window.

**Table 8-1 LCD Panel Information Key** 

| LCD Readout | Meaning              |
|-------------|----------------------|
| A           | A Size Media         |
| A5          | A5 Size Media        |
| A3          | A3 Size Media        |
| A4          | A4 Size Media        |
| В           | B Size Media         |
| 3C          | CMY Ribbon           |
| 4C          | CMYK Ribbon          |
| 1C          | Monochrome<br>Ribbon |
| PS          | Post Script Mode     |
| RAST        | Raster Mode          |
| SA          | Super A Size Media   |
| SB          | Super B Size Media   |

#### **Chapter 8 — Maintaining and Troubleshooting Your Printer**

#### **Keypad Controls**

The functions controlled by the printer's front panel keypad are described in relevant sections throughout this manual. The keypad controls include:

#### 3. Reprint button

The Reprint button prints another copy of the last page printed on the ColorScript 310/330 printer. This feature is useful for quickly printing several copies of a final proof once the output meets your requirements.

- Macintosh users refer to "Reprinting the Last Printed Page" on Page 71 for complete instructions.
- PC users refer to "Reprinting the Last Printed Page" on Page 126.

#### • Menu button

The Menu button toggles between four different printer features that display in the front panel LCD window. Table 8-2 briefly describes Menu button functions and references the relevant section in this manual.

#### Select button

The Select button toggles between different Menu button feature options described in Table 8-2.

**Table 8-2 Keypad Menu Controls** 

| Press<br>Menu<br>Button | LCD Window<br>Displays | Then Press Select<br>Button to Select | See Instructions in<br>Manual Section       |
|-------------------------|------------------------|---------------------------------------|---------------------------------------------|
| Once                    | Mode=                  | PS (PostScript) or<br>RAST (Raster)   | "Changing to Raster Mode"<br>on Page 17     |
| Twice                   | Monochrome             | ON or OFF                             | "Printing in Monochrome<br>Mode" on Page 35 |

# **Understanding the Printer Controls and Indicators**

**Table 8-2 Keypad Menu Controls** 

| Press<br>Menu<br>Button | LCD Window<br>Displays | Then Press Select<br>Button to Select | See Instructions in<br>Manual Section                                     |
|-------------------------|------------------------|---------------------------------------|---------------------------------------------------------------------------|
| Three<br>Times          | SCSI ID=               | SCSI ID 0, 1, 2, 3, 4, 5, or 6        | "Changing the SCSI ID of the<br>Printer's SCSI Input Port" on<br>Page 141 |
| Four Times              | Config Print           | Prints Configuration<br>Page          | "Verifying Proper Operation"<br>on Page 154                               |

#### **Chapter 8 — Maintaining and Troubleshooting Your Printer**

## **Verifying Proper Operation**

When setting up your ColorScript 310/330 printer for the first time, or after transporting the printer to new location, you should test the printer to make sure the printer was not damaged in transit. This self-test checks the printer's internal components, and prints a test page that provides information about the printer's fonts, resolution, internal hard disk, and communication ports.

To verify proper printer operation, issue a *Config Print* command using the printer keypad (see Figure 1-2 on Page 5.) To initiate the *Config Print* command:

- 1. Press the Menu button repeatedly until CONFIG PRINT appears in the LCD window.
- 2. Press the Select key to start the self-test process.

There may be a slight delay before the printer starts printing the page. The printer status will return to ready after the Config Print page prints.

## **Troubleshooting Interface Problems**

# **Troubleshooting Interface Problems**

| Symptom                           | Problem                                | Solution                                                                                            |
|-----------------------------------|----------------------------------------|----------------------------------------------------------------------------------------------------|
| Config print page does not print. | PS not selected.                       | Make sure Mode is set to PS.                                                                        |
| Printer does not respond.         | The printer is not turned on.          | Turn on the printer. The power switch is on the front of the printer in the lower left-hand corner. |
| Printer does not respond.         | The printer is not properly connected. | Refer to "Connecting the Printer Cable" on Page 9 for detailed connection instructions.             |

# **Troubleshooting Print Quality Problems**

| Symptom                         | Problem                                                        | Solution                                                                                                    |
|---------------------------------|----------------------------------------------------------------|----------------------------------------------------------------------------------------------------|
| Prints are streaked or spotted. | The thermal print head is dirty.                               | Clean the thermal print head. Refer to "Cleaning the Thermal Print Head" on Page 148 for instructions.                                                                                                    |
| The prints are smudged.         | There are fingerprints on the paper and/or the printer ribbon. | <ul> <li>Refer to Chapter 2, "Loading Paper and Film."</li> <li>Load the print cassette with clean paper.</li> <li>Don't touch the paper or ribbon before printing.</li> <li>Press the Reprint button on the printer's front panel to print another copy on the ribbon's next color set.</li> </ul> |

# **Chapter 8** — Maintaining and Troubleshooting Your Printer

# **Troubleshooting Printer Error Messages**

| Message          | Problem                                                                                                    | Solution                                                                                                    |
|------------------|----------------------------------------------------------------------------------------------------|----------------------------------------------------------------------------------------------------|
| Replace Paper    | There is no paper detected in<br>the paper cassette, or the<br>paper cassette is not fully<br>seated in the printer. | Load paper into the paper cassette and reinsert the paper cassette. For detailed instructions, refer to Chapter 2, "Loading Paper and Film." |
| Replace Ribbon   | The dye ribbon is exhausted.                                                                                         | Replace the dye ribbon. Refer to Chapter 3, "Changing Printer Ribbons."                                                                      |
| Cover Open       | The printer cover is not completely closed.                                                                          | Close the door. Press gently at the center of the door's edge until it clicks shut.                                                          |
| Replace Cassette | The cassette is not installed properly, or has been removed.                                                         | Replace the paper cassette. Refer to Chapter 2, "Loading Paper and Film" for details.                                                        |
| Paper Jam        | Paper is caught in the paper path.                                                                                   | Remove the paper from the path, then restore the ribbon and paper.                                                                           |

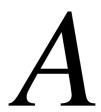

# **Technical Specifications**

# **General Specifications**

Consult the following table for technical information on the ColorScript 310 and ColorScript 330 printers.

Table A-1 Specifications for the ColorScript 310 and ColorScript 330

| Model            | ColorScript 310                               | ColorScript 330                          |  |
|------------------|-----------------------------------------------|------------------------------------------|--|
| Print Technology | Dye Sublimation Transfer- 16.8 Million Colors |                                          |  |
| Resolution       | 300x300dpi (dots per inch)                    |                                          |  |
| Print Speed      | Approx. 130 sec. (A4/A size, 3-color)         | Approx. 180 sec.<br>(A3/B size, 3-color) |  |
| Processor        | AMD 29030 clock speed: 33MHz                  |                                          |  |

# **Appendix A** — Technical Specifications

Table A-1 Specifications for the ColorScript 310 and ColorScript 330

|                                |                                                                                                    | -                          |  |
|--------------------------------|----------------------------------------------------------------------------------------------------|----------------------------|--|
| Model                          | ColorScript 310                                                                                                    | ColorScript 330            |  |
| Memory                         | 16 MB Expandable to 128<br>MB*                                                                                                    | 32 MB Expandable to 128MB* |  |
| Inwternal Hard<br>Disk Drive   | 543MB (Prop                                                                                                    | rietary Format)            |  |
| Optional<br>Interfaces*        | Network option provides Ethernet,<br>TCP/IP & Netware (10baseT/10base2 connectors)                                                                                                    |                            |  |
| Languages                      | Adobe PostScript Level 2 (Macintosh and Windows drivers included)  QMS Raster Format (Macintosh and Windows Photoshop drivers included)                                                                                                    |                            |  |
| Color<br>Management<br>Support | Agfa <sup>™</sup> FotoTune <sup>™</sup> , ICC Profiles, ColorSync, CIE Color                                                                                                    |                            |  |
| Standard Fonts                 | Times®, Times-Bold, Times-Italic, Times BoldItalic ITC Avant Guard®, ITC Avant Guard-Demi, ITC Avant Guard-BookOblique, ITC Avant Guard-DemiOblique Helvetica, Helvetica-Bold. Helvetica-Oblique, Helvetica-BoldOblique Helvetica-Condensed, Helvetica-Condensed-Bold, Helvetica-Condensed-Oblique, Helvetica-Condensed-BoldOblique Helvetica-Narrow, Helvetica-Narrow-Bold, Helvetica-Narrow-Oblique, Helvetica-Narrow-BoldOblique Palatino, Palatino-Bold, Palatino-Italic, Palatino-BoldItalic Courier, Courier-Bold, Courier-Oblique, Courier-BoldOblique New Century Schoolbook, New Century Schoolbook-Bold, New Century Schoolbook-Italic, New Century Schoolbook-BoldItalic ITC Bookman®, ITC Bookman-DemiItalic ITC Bookman-LightItalic, ITC Bookman-DemiItalic ITC Zapf Chancery®, ITC Zapf Dingbats®, Symbol |                            |  |

Table A-1 Specifications for the ColorScript 310 and ColorScript 330

| Model                                | ColorScript 310                                               | ColorScript 330                   |
|--------------------------------------|---------------------------------------------------------------|-----------------------------------|
| Paper Cassette<br>Capacity           | 50 Sheets                                                     |                                   |
| Ribbon<br>Capacity                   | Monochrome—300 prints; 3-color—100 prints; 4 color—100 prints |                                   |
| Power Source<br>(Switch<br>Selected) | AC100V~120V±10% or AC220V~240V±10% (48Hz~62Hz)                |                                   |
| Max. Power<br>Consumption            | 320W                                                          | 375W                              |
| Operating<br>Environment             | 50-95°F, 20%-80% Relative Humidity                            |                                   |
| Weight                               | 62 lbs. (77lbs shipping)                                      | 71 lbs. (93lbs shipping)          |
| Dimensions                           | 16.1" (W) x 17.0" (D) x 13.0" (H)                             | 18.9" (W) x 20.7" (D) x 13.0" (H) |

<sup>\*</sup>Installation by a qualified technician recommended.

#### **Appendix A** — Technical Specifications

# **Imaging Area Specifications**

Table A-2 and Table A-3 list imaging areas for various paper sizes in each printer model.

Table A-2 Imaging area for the ColorScript 310

| Image Size | Width          | Height        |
|------------|----------------|---------------|
| A5         | 5.6" (142.2mm) | 7.3" (186mm)  |
| A4         | 8" (203mm)     | 10.7" (273mm) |
| A          | 8.2" (208.6mm) | 10" (255.4mm) |
| Super A    | 9.4" (238.5mm) | 12.6" (320mm) |

Table A-3 Imaging area for the ColorScript 330

| Image Size | Width           | Height              |
|------------|-----------------|---------------------|
| A4         | 8" (203mm)      | 10.7" (273mm)       |
| A          | 8.2" (208.6mm)  | 10" (255.4mm)       |
| Super A    | 9.9" (250.6mm)  | 13.4" (340mm)       |
| A3         | 11.4" (290mm)   | 15.6" (396mm)       |
| В          | 10.7" (270.9mm) | 16.06"<br>(407.7mm) |
| Super B    | 12.2" (308.9mm) | 18" (457.2mm)       |

# Glossary

#### 10Base-T Cable

10Base-T cable is a type of Ethernet connector and cable that is commonly used in both Macintosh and IBM-compatible PC networks. 10Base-T cable is also known as Category 5 wiring. See Figure 1-6 on page 9 for a comparison of the different types of connectors.

#### 25-pin SCSI Connector

This common SCSI connector is the standard SCSI connector on Macintosh computers and on many SCSI adapters for IBM-compatible PCs. See Figure 6-6 on page 140 for a comparison of the different types of SCSI connectors.

#### 50-pin High-Density (HD) SCSI Connector

Also known as SCSI-2, this type of SCSI connector is much smaller than other SCSI connectors. See Figure 6-6 on page 140 for a comparison of the different types of SCSI connectors.

#### 50-pin Centronics-type SCSI Connector

This common SCSI connector is the largest type of SCSI connector. See Figure 6-6 on page 140 for a comparison of the different types of SCSI connectors. See "Category 5 Cable" on page 162.

#### Add-on Card

An electronic circuit card added to a slot in your computer that adds functionality to your computer. Add-on cards typically provide an Ethernet, video, or modem interface on the back of your computer.

#### **AppleTalk**

AppleTalk (also known as LocalTalk) is Apple Computer's standard networking system that is built into every Macintosh computer. AppleTalk is a relatively slow interface that uses the printer port on the back of Macintosh computers. See Figure 1-6 on page 9 for a comparison of the different types of connectors.

#### **ASCII Encoding**

ASCII encoding sends information to the Colorscript 310/330 printer in a slower, but more compatible format than binary encoding. Some print servers, and some cross-platform printing environments require ASCII encoding.

#### **ASPI**

The Association of SCSI Peripheral Interface (ASPI) is a common SCSI interface standard that many SCSI adapters and SCSI devices meet. Your SCSI adapter or SCSI device documentation will indicate whether or not your hardware is ASPI-compliant.

#### **Binary Encoding**

Binary encoding is the standard format for sending information to the Colorscript 310/330 printer. Use binary encoding to print unless you have special print server or cross-platform printing requirements.

#### **Category 5 Cable**

See "10Base-T Cable" on page 161.

#### Centronics-type SCSI Connector

Although Centronics is a cable manufacturer, the Centronics name is used as an industry-standard term for a particular type of connector. See Figure 6-6 on page 140 for a comparison of the different types of SCSI connectors. See also "50-pin Centronics-type SCSI Connector" on page 162.

#### **Cleaning Pen**

Use the cleaning pen that ships with the Colorscript 310/330 printer to clean the printer's thermal print head if you notice a degradation in print quality. Because of fire safety concerns, the cleaning pen ships without solvent. Fill the cleaning pen with 100% isopropyl alcohol before using the pen.

#### **Coaxial Cable**

See "Thinnet" on page 167.

#### **Color Calibration**

Agfa<sup>TM</sup> FotoTune<sup>TM</sup> software helps you calibrate your printer color with known image setters so that the color output from your Colorscript 310/330 printer matches the color of your final production output.

#### **Dye Ribbon**

The ink or dye used in the Colorscript 310/330 printer is dispensed from a ribbon that rides in a plastic ribbon cassette inside the printer.

## **Dye Sublimation Transfer Paper**

The Colorscript 310/330 printer prints by evaporating colored dye from a mylar ribbon and transferring it onto special paper stock called dye sublimation paper.

#### **Ethernet**

A common networking protocol used in both Macintosh and IBM-compatible PC networks. The hardware required for Ethernet networking may be built into your computer, or it may be on an add-on card. Ethernet connectivity is an option on the Colorscript 310/330 printer.

## **Hard Disk**

A hard disk (also known as a disk drive or a hard drive) is a magnetic recording device used to store data. The Colorscript 310/330 printer has an internal hard disk that is used for virtual memory and to store fonts used by the Colorscript 310/330 printer. You can add external hard disks to the Colorscript 310/330 printer to increase the printer's font storage capacity.

#### **Host Computer**

A host computer is a computer that acts as an intermediary between a device like the Colorscript 310/330 printer and other computers on a network. You can connect your Colorscript 310/330 printer directly to a host computer and access the printer from other workstations on the host computer's network.

## Glossary

#### **IBM-Compatible Computer**

Also known simply as a PC, an IBM-compatible computer is a computer based on the x86 or Pentium<sup>TM</sup> processor. IBM-compatible computers are manufactured by IBM<sup>TM</sup>, Compaq<sup>TM</sup>, Hewlett-Packard<sup>TM</sup>, Digital<sup>TM</sup>, or many other companies, but not Apple Computer, Inc.

#### **LCD**

The liquid crystal display (LCD) window on the printer's front panel displays information about the printer's status. Refer to "LCD Messages" on page 151 for a description of LCD messages.

#### **LED**

A light emitting diode (LED) is a small light that indicates the printer's status. Refer to "Status Indicator LEDs" on page 149 for a description of LED indicators.

#### LocalTalk

See "AppleTalk" on page 162.

#### Logic Board

Most electronic devices, such as computers and printers, have a logic board that contains the device's main electronic circuitry. To add memory to your printer, you will need to remove the Colorscript 310/330 printer's logic board and add RAM SIMMs to the SIMM slots on the logic board.

#### **Macintosh Computer**

Also known simply as a Mac, most Macintosh computers are manufactured by Apple Computer, Inc. Although Macintosh<sup>®</sup> is a registered trademark of Apple Computer, Inc., several companies now manufacture "Macintosh clone" computers that run the Macintosh Operating System. Macintosh clone computer users should follow the instructions for Macintosh computers throughout this manual.

## Media

Both dye sublimation transfer paper and transparency film are usable media for the Colorscript 310/330 printer. Because the Colorscript 310/330 printer can print to both paper and transparency film, the term media is used throughout this manual to mean either paper or transparency film.

## Network Zone

Zones are divisions of a network that are used to organize the network or make the network more efficient.

## 164

#### **Parallel Port Connector**

The parallel port connector is the primary printer connector on IBM-compatible PCs.

#### **Parity**

Some SIMMs, particularly those used in older PC-compatible computers, use an additional chip called a parity chip. The parity chip verifies data integrity of the information stored on the SIMM. The Colorscript 310/330 printer does not use parity SIMMs, so be sure to use non-parity SIMMs in the Colorscript 310/330 printer.

#### **PostScript**

Adobe Systems, Inc. developed the PostScript language that computers use to communicate with all PostScript-compatible printers like the Colorscript 310/330 printer.

#### PPD

A PostScript Printer Description (PPD) is software that enables your computer to communicate properly with a PostScript printer.

#### **RAM**

Random access memory (RAM) is memory that holds active data used in processing computer functions. In the Colorscript 310/330 printer, RAM is installed in slots on the logic board. Refer to "Adding Memory to the Printer" on page 129 for details on adding RAM to your Colorscript 310/330 printer.

#### Raster Mode

Data in Raster format is data that is described by individual pixels. A Raster file is also known as a bitmap file. The Colorscript 310/330 printer can print in Raster mode from raster applications such as Adobe Photoshop.

#### **SCSI**

Small Computer System Interface (SCSI) is the standard hardware interface on Macintosh computers, and it is a common hardware interface for IBM-compatible computers. SCSI ports always have either 25 or 50 pins, but not all 25-pin ports are SCSI ports; parallel ports in IBM-compatible computers also have 25 pins, so be sure to accurately identify the ports on your computer.

#### **SCSI-2 Connector**

See "50-pin High-Density (HD) SCSI Connector" on page 161.

## Glossary

#### **SCSI Address**

Each SCSI device attached to a computer must have a unique SCSI address—a number between 0 and 6. Refer to "SCSI Connections" on page 13 and "Changing the SCSI ID of the Printer's SCSI Input Port" on page 141 for more details.

#### **SCSI Bus**

A chain of SCSI devices, including internal and external devices, that are physically connected to the same SCSI port.

#### **SCSI Chain**

See "SCSI Bus."

#### **SCSI Device**

A peripheral device such as a CD-ROM drive, a hard disk, or a scanner that uses the SCSI interface to connect to the host computer.

## SCSI ID

See "SCSI Address."

#### **SCSI Port**

The physical connector for attaching one SCSI device to another SCSI device.

## **SCSI Printing**

When using a SCSI printer driver, you can speed up printing from Raster (bitmap) applications like Adobe Photoshop by printing via a SCSI connection to a SCSI printer, like the Colorscript 310/330 printer.

#### Serial

A standard communications interface used for software maintenance on the Colorscript 310/330 printer.

#### **SIMM**

A Single Inline Memory Module (SIMM) is a physical component of RAM that can be purchased separately and added to the Colorscript 310/330 printer to increase printer performance. See "RAM" on page 165.

#### **SIMM Bank**

A SIMM bank is a grouping of SIMM slots. There are two SIMM banks in the Colorscript 310/330 printer; each bank consists of two SIMM slots. When adding memory to the Colorscript 310/330 printer, you must fill each bank completely, with two identical SIMMs. See "Adding Memory to the Printer" on page 129.

#### **SIMM Slot**

A SIMM slot is the physical receptacle on the logic board that holds RAM SIMMs.

#### **Thermal Print Head**

The thermal print head is the mechanism in the Colorscript 310/330 printer that heats to evaporate dye from the dye ribbon in the printing process.

#### **Thinnet**

Thinnet cable is a type of Ethernet connector and cable that is commonly used in IBM-compatible PC networks. Thinnet cable is also known as coaxial cable. See Figure 1-6 on page 9 for a comparison of the different types of connectors.

## **Transparency Film**

Special transparency film can be used in the Colorscript 310/330 printer to print color overhead projections.

#### **Virtual Memory**

The Colorscript 310/330 printer uses virtual memory to temporarily store information on a hard disk instead of storing the information in RAM.

#### Zone

See "Network Zone" on page 164.

This page is intentionally left blank.

# Index

| Numerics                    |              | $\boldsymbol{C}$                 |         |
|-----------------------------|--------------|----------------------------------|---------|
| 10Base-T Ethernet connector | 9            | Cables                           |         |
| 50-pin HD-SCSI connector    | 9            | printer                          | 9       |
| 50-pin SCSI port            | 13           | Calibrating                      |         |
|                             |              | color (Mac OS)                   | 44      |
| $\boldsymbol{A}$            |              | color (Windows)                  | 87      |
| Adding memory               | 129–136      | Capacity                         |         |
| Adjusting paper size        | 27           | paper cassette                   | 22      |
| Adobe                       |              | Changing                         |         |
| Illustrator 4.0 (Windows)   | 89-92        | internal disk SCSI ID            | 141     |
| Illustrator 5.5 (Mac OS)    | 46-49        | printer ribbons                  | 29      |
| PageMaker 6.0 (Mac OS)      | 50-56        | Cleaning                         |         |
| PageMaker 6.0 (Windows)     | 93-98        | print head                       | 148     |
| Photoshop 3.0 (Windows)     | 99-101       | your printer                     | 147     |
| Photoshop 3.0.5 (Mac OS)    | <b>57–59</b> | Color                            | 21      |
| ASCII Encoding              | 59           | calibration (Mac OS)             | 44      |
| <u>C</u>                    |              | calibration (Windows)            | 87      |
| $\boldsymbol{B}$            |              | Config print command             | 154     |
|                             | _            | Configuring the printer (Mac OS) | 38–43   |
| Back panel connectors       | 5<br>50      | Connecting                       |         |
| Binary encoding             | 59           | external hard disk               | 136-140 |

## Index

| power cord<br>printer and computer | 8<br>11 | internal                                                       | 158                      |
|------------------------------------|---------|----------------------------------------------------------------|--------------------------|
| printer cable                      | 9       | I                                                              |                          |
| Connectors 5                       |         | _                                                              | 10                       |
| 10Base-T Ethernet                  | 9       | IBM-compatible PC connections Installing                       | 10                       |
| 50-pin HD-SCSI                     | 9, 13   | printer                                                        | 1–18                     |
| Ethernet                           | 11      | printer printing software (Mac OS)                             | 37–38                    |
| external hard disk                 | 136-140 | printing software (Windows 3.1)                                | 31–36<br>74–78           |
| LocalTalk                          | 9, 11   | printing software (Windows 9.1) printing software (Windows 95) | 7 <del>4</del> –78<br>79 |
| parallel port                      | 9, 13   | ribbon cassette                                                | 32                       |
| Thinnet Ethernet                   | 9       | Internal hard disk                                             | 158                      |
| Corel                              |         | internal nard disk                                             | 150                      |
| Draw 5.0 (Windows 3.1)             | 102-108 | T                                                              |                          |
| Draw 6.0 (Windows 95)              | 109-116 | L                                                              |                          |
| Cover open message                 | 156     | LCD panel                                                      | 151                      |
|                                    |         | LEDs                                                           | 149                      |
| D                                  |         | Loading                                                        | 21                       |
| -                                  | 45      | film                                                           | 21–27                    |
| Dusting your printer               | 47      | paper                                                          | 21–27                    |
| Dye Ribbon icon                    | 149     | LocalTalk connector                                            | 9, 11                    |
| Dye sublimation paper              | 143     |                                                                |                          |
| T.                                 |         | M                                                              |                          |
| $oldsymbol{E}$                     |         | Macintosh connections                                          | 10                       |
| Encoding                           |         | Macromedia                                                     |                          |
| ASCII                              | 59      | Freehand 5.5 (Mac OS)                                          | 60-65                    |
| binary                             | 59      | Freehand 5.5 (Windows)                                         | 117–122                  |
| Errors                             |         | Maintaining your printer                                       | 147–154                  |
| cover open                         | 156     | Manual feed tray                                               | 27                       |
| mechanical error                   | 156     | Mechanical error                                               | 156                      |
| Ethernet connectors                | 11      | Media Detect switch                                            | 27                       |
| External hard disk                 | 136-140 | Memory                                                         |                          |
|                                    |         | adding                                                         | 129-136                  |
| $oldsymbol{F}$                     |         | standard memory configurations                                 | 130                      |
| Film                               |         | Monochrome ribbon                                              | 29, 35                   |
| changing film size                 | 27      | Wonden one Hobbit                                              | 27, 55                   |
| feeding manually                   | 27      | 0                                                              |                          |
| loading a stack                    | 22      |                                                                |                          |
| size                               | 21      | Opening the printer cover                                      | 30                       |
| Fingerprints                       | 144     | Ordering supplies                                              | 144                      |
| Front panel buttons and indicators | 5       |                                                                |                          |
| Tone paner outions and indicators  | S       | P                                                              |                          |
| H                                  |         | Padding in paper and ribbon areas                              | 4                        |
|                                    |         | Paper                                                          |                          |
| Hard disk                          | 121     | cassette capacity                                              | 22                       |
| external                           | 136     | cassette parts                                                 | 6, 23                    |
|                                    |         |                                                                |                          |

| changing paper size                | 27                    | LocalTalk connector 9, 11               |
|------------------------------------|-----------------------|-----------------------------------------|
| dye sublimation                    | 143                   | maintaining 147–154                     |
| feeding manually                   | 27                    | not responding 155                      |
| Jam icon                           | 149                   | Open icon 149                           |
| jams                               | 33, 149               | opening top cover 30                    |
| loading a stack                    | 22                    | paper cassette 6                        |
| Out icon                           | 19, 149               | parallel port connector 9               |
| size                               | 21                    | parts 5                                 |
| Parallel port connector            | 9, 13                 | print quality problems 155              |
| Parts                              |                       | ribbon types 29                         |
| paper cassette                     | 23                    | SCSI connection 10                      |
| printer                            | 5                     | SCSI ID of internal hard disk 141       |
| PostScript mode                    | 18                    | selection (Mac OS) 38–40                |
| Power cord                         | 8                     | self-test 154                           |
| Powering the printer on            | 18                    | servicing 148                           |
| Print head                         | 148                   | setting voltage 7                       |
| Printer                            |                       | setup                                   |
| 10Base-T Ethernet connector        | 9                     | Mac OS 40–43                            |
| 50-pin HD-SCSI connector           | 9                     | site requirements 1                     |
| 50-pin SCSI port                   | 13                    | start-up sequence 18                    |
| adding memory                      | 129-136               | test page 154                           |
| cable                              | 9                     | thermal print head 31                   |
| changing ribbon                    | 29                    | Thinnet Ethernet connector 9            |
| changing the ribbon                | 30                    | troubleshooting 149                     |
| cleaning the print head            | 148                   | unpacking 2                             |
| color calibration (Mac OS)         | 44                    | verifying proper operation 154          |
| color calibration (Windows)        | 87                    | Printing                                |
| config (test) page does not print  | 155                   | from Adobe Illustrator 4.0              |
| configuring (Mac OS)               | 38–43                 | (Windows) <b>89–92</b>                  |
| configuring (Windows 3.1)          | <b>74</b> – <b>78</b> | from Adobe Illustrator 5.5 (Mac OS) 46– |
| configuring (Windows 95)           | <b>79</b>             | 49                                      |
| connecting to computer (Non-SCS    | SI) 11                | from Adobe PageMaker 6.0                |
| connecting to external hard disk   | 136-140               | (Mac OS) <b>50–56</b>                   |
| connecting to power                | 8                     | from Adobe PageMaker 6.0                |
| connectors                         | 5                     | (Windows) 93–98                         |
| controls and indicators            | 149                   | from Adobe Photoshop 3.0                |
| dusting                            | 147                   | (Windows) <b>99–101</b>                 |
| front panel buttons and indicators | 5                     | from Adobe Photoshop 3.0.5              |
| installing                         | 1–18                  | (Mac OS) 57–59                          |
| installing a new ribbon            | 32                    | from Corel Draw 5.0                     |
| internal hard disk                 | 141                   | (Windows 3.1) <b>102–108</b>            |
| LCD panel                          | 151                   | from Corel Draw 6.0                     |
| LEDs                               | 149                   | (Windows 95) <b>109–116</b>             |
| loading film and paper             | 21–27                 | from IBM-compatible PCs 10, 17          |

| from Macromedia Freehand 5.5     |                       | Removing                           |                    |
|----------------------------------|-----------------------|------------------------------------|--------------------|
| (Mac OS)                         | 60–65                 | ribbon                             | 30                 |
| from Macromedia Freehand 5.5     | 00 00                 | ribbon cassette                    | 30                 |
| (Windows)                        | 117-122               | Removing the ribbon                | 32                 |
| from Quark Express 3.3 (Mac OS   |                       | Reprinting the last printed page   | 71, 126            |
| from Quark Express 3.3           | ,                     | Ribbon                             | -,                 |
| (Windows)                        | 123-126               | conserving                         | 35                 |
| from the Macintosh               | 10, 17                | installing the cassette            | 32                 |
| reprinting the last printed pag  |                       | monochrome                         | 35                 |
| from various applications (Mac O |                       | Out                                | 149                |
| Adobe Illustrator 5.5            | 46–49                 | Out icon                           | 19, 149            |
| Adobe PageMaker 6.0              | 50-56                 | removing                           | 30, 32             |
| Adobe Photoshop 3.0.5            | 57-59                 | removing the cassette              | 30                 |
| Macromedia Freehand 5.5          | 60-65                 | replacing                          | 29                 |
| Quark Express 3.3                | 66–70                 | slack                              | 33                 |
| from various applications        |                       | storing                            | 143                |
| (Windows)                        | 88-126                | types                              | 29                 |
| Adobe Illustrator 4.0            | 89-92                 | 71                                 |                    |
| Adobe PageMaker 6.0              | 93-98                 | $\boldsymbol{S}$                   |                    |
| Adobe Photoshop 3.0              | 99-101                | SCSI connection                    | 13                 |
| Corel Draw 5.0                   | 102-108               | SCSI devices                       | 17, 141            |
| Corel Draw 6.0                   | 109-116               | SCSI IDs                           | 17, 141            |
| Macromedia Freehand 5.5          | 117-122               | external hard disks                | 137                |
| Quark Express 3.3                | 123-126               | IBM-compatible PC users            | 157                |
| from Windows                     | 10, 17                | internal hard disk                 | 141                |
| reprinting the last printed pag  | ge <b>126</b>         | Macintosh users                    | 15                 |
| monochrome mode                  | 35                    | SCSI printer drivers               | 13                 |
| monochrome ribbon                | 29                    | SCSI printer drivers SCSI printing | 10, 17             |
| software (Mac OS)                | 37–38                 | Selecting the printer (Mac OS)     | 38–40              |
| software (Windows 3.1)           | <b>74</b> – <b>78</b> | Self-test                          | 154                |
| software (Windows 95)            | 79                    | Servicing your printer             | 148                |
| Prints                           |                       | Setting Setting                    | 140                |
| smudged                          | 155                   | printer voltage                    | 7                  |
| storing                          | 144                   | Setting up                         | ,                  |
| streaked or spotted              | 155                   | printing software                  |                    |
| _                                |                       | Windows 3.1                        | 74–78              |
| $\boldsymbol{\varrho}$           |                       | Windows 95                         | 7 <del>4</del> –78 |
| Quark                            |                       | the printer                        | 1)                 |
| Express 3.3 (Mac OS)             | 66–70                 | Mac OS                             | 40–43              |
| Express 3.3 (Windows)            | 123–126               | Start-up sequence                  | 18                 |
| Lapicas 3.3 (willdows)           | 145-140               | Status Indicator LEDs              | 149                |
| R                                |                       | Storing                            | 14)                |
|                                  | <b>4</b> -            | paper                              | 143                |
| Raster mode                      | 17                    | prints                             | 144                |
| Ready icon                       | 149                   | P                                  |                    |
|                                  |                       |                                    |                    |

| ribbon                     | 143     |
|----------------------------|---------|
| supplies                   | 143     |
| Supplies                   |         |
| ordering                   | 144     |
| storing                    | 143     |
| Storing                    | - 10    |
| T                          |         |
| Thermal print head         | 31      |
| Thinnet Ethernet connector | 9       |
| Troubleshooting            | 149     |
|                            |         |
| $oldsymbol{U}$             |         |
| Unpacking                  | 2       |
| Upgrading your printer     | 129–142 |
|                            |         |
| V                          |         |
| Verifying proper operation | 154     |
| Voltage switch             | 7       |

This page is intentionally left blank.

#### **Disclaimer**

This User's Guide is provided to help you install and use the ColorScript 310/330 printer.

The specifications in this user's guide are subject to change without prior notice.

QMS Europe B.V. assumes no responsibility for direct, indirect, special, contingent, or inevitable damage caused by any error or misprint in this user's guide.

## **FCC Warning**

#### **Radio Frequency Interference Statement**

This equipment has been tested and found to comply with the limits for a Class A digital device, pursuant to Part 15 of the FCC Rules. These limits are designed to provide reasonable protection against harmful interference when the equipment is operated in a commercial environment. This equipment generates, uses, and can radiate radio frequency energy, and if not installed and used in accordance with this user's guide, may cause harmful interference to radio communications. Operation of this equipment in a residential area is likely to cause harmful interference, in which case the user will be required to correct the interference at her or his own expense.

## **Trademarks & Copyright**

All rights reserved. No part of this user's guide covered by the copyright herein may be reproduced or copied in any form or by any means, including translation, without the written permission of QMS Europe B.V.

Copyright 1996 by QMS Europe B.V.

Adobe and PostScript are trademarks of Adobe Systems Incorporated, which may be registered in certain jurisdictions.

Times, Helvetica, and Palatino are trademarks of Linotype AG and/or its subsidiaries.

ITC Avant Garde, ITC Zapf Chancery, ITC Zapf Dingbats, and ITC Bookman are registered trademarks of International Typeface Corporation.

Apple, AppleTalk, and Macintosh are registered trademarks of Apple Computer, Inc.

Microsoft, Windows and other names of Microsoft products referenced in this user's guide are trademarks or registered trademarks of Microsoft Corporation.

Agfa and FotoTune are trademarks of Bayer Corporation or its affiliates, which may be registered in certain jurisdictions.

All other product and company names mentioned in this user's guide are the trademarks of their respective owners.

## **Contacting QMS Europe B.V.**

Sales, technical support, and general information for the ColorScript 310/330 printer is available via the telephone, email, World Wide Web, and regular mail.

QMS Europe B.V. Reactorweg160 3542 AD Utrecht The Netherlands +31 30 248 1200

#### **World Wide Web**

http://www.qms.nl

**Sales** 

Phone: +31 34 655 1333

# Toll free helpdesk support:

Germany call 0130 829413
The Netherlands call 0800 0226550
United Kingdom call 0800 964092

# **Document History**

Part Number 1800380-001

Revision 1.1

March, 1997

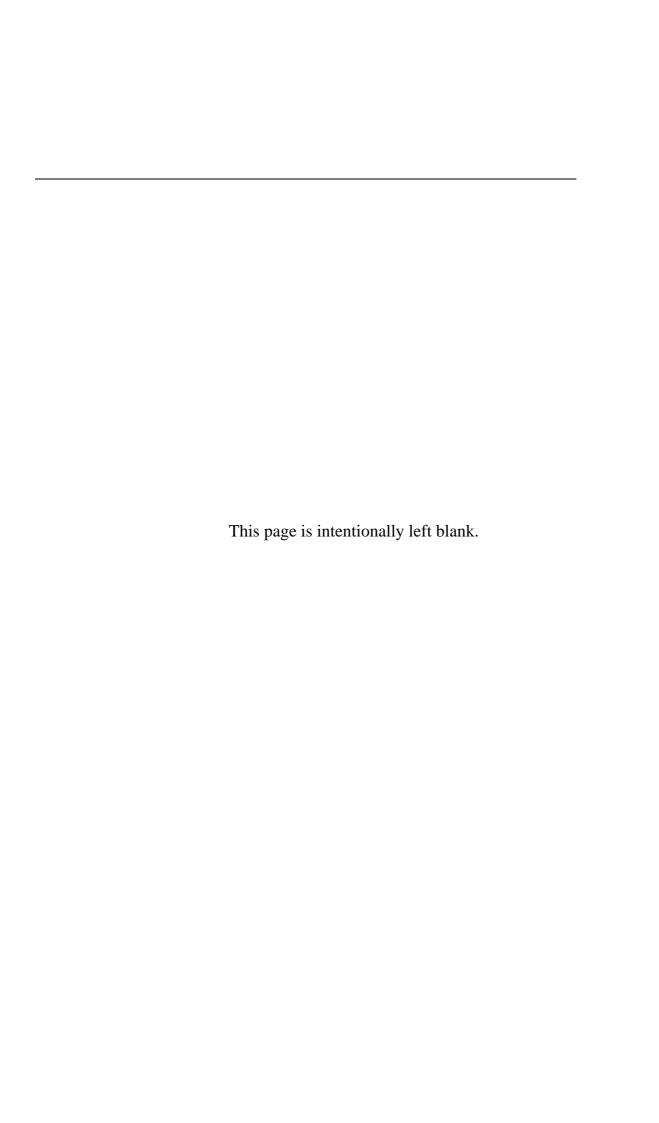